**TECHNICAL GUIDE:** OBC KANJO BUGYO V ERP X ARCSERVE HIGH AVAILABILITY

# Arcserve® High Availability r16 で実現す る災害時の勘定奉行 V ERP 運用継続 設定ガイド

2014 年 10 月 第 1.5 版

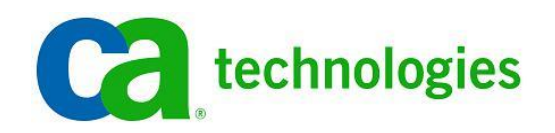

注意:この資料は 2012 年 3 月現在の製品を基に記述しています

## 目次

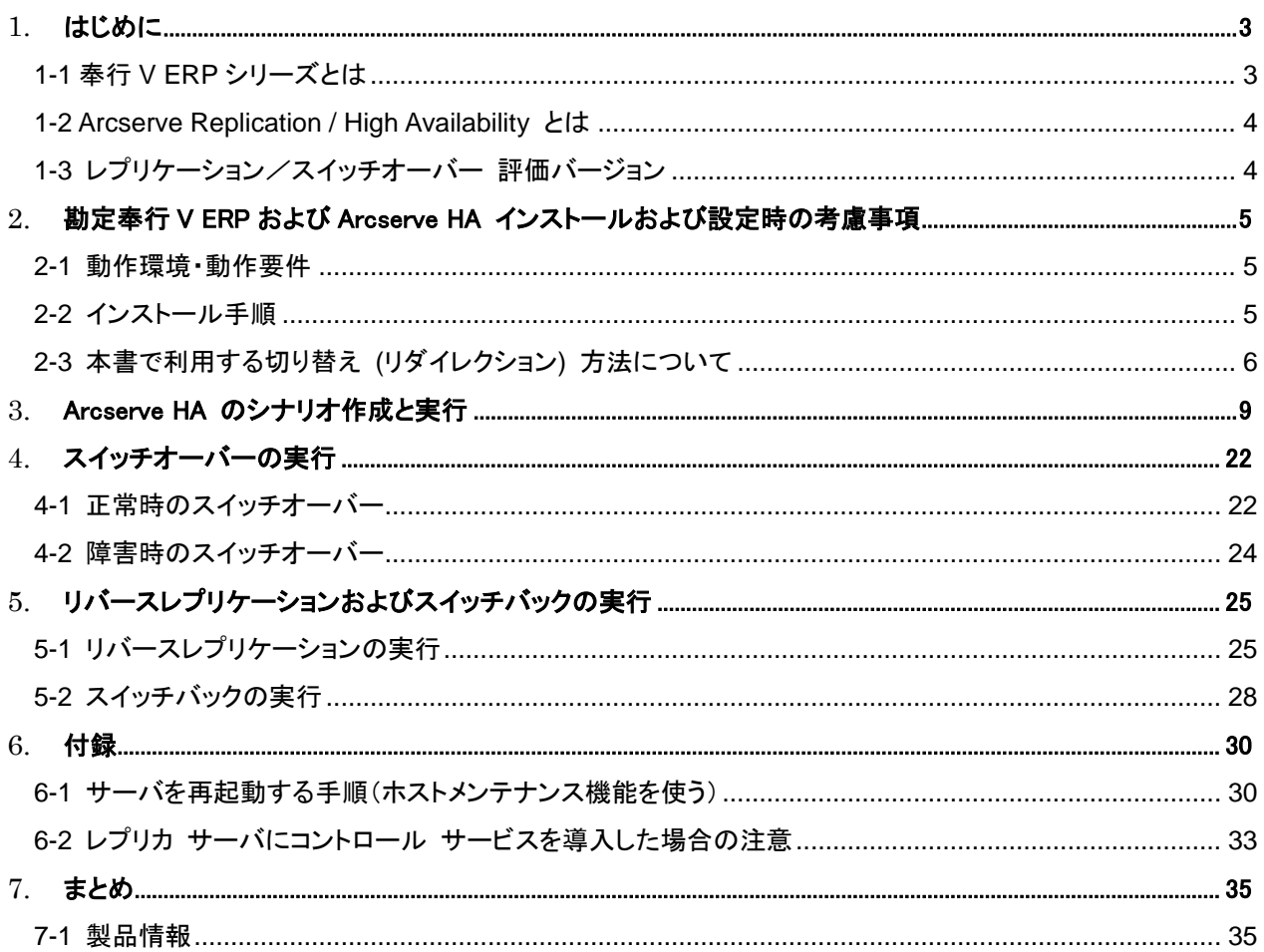

ご注意:

本テクニカルガイドは株式会社オービックビジネスコンサルタント社の協力のもと、評価用ライセンスの供与を受け Arcserve Japan 合同会社 による独自の検証結果から手順を記述しました。本書の内容を株式会社オービックビジネスコンサルタント社が保証するものではありません。 その為、株式会社オービックビジネスコンサルタント社に対するお問い合わせはご遠慮ください。

なお、本書は情報提供のみを目的としています。Arcserve Japan は本情報の正確性または完全性に対して一切の責任を負いません。また、 実際の動作環境をこの資料により保証するものではありません。Arcserve Japan は、該当する法律が許す範囲で、いかなる種類の保証(商 品性、特定の目的に対する適合性または非侵害に関する黙示の保証を含みます(ただし、これに限定されません))も伴わずに、このドキュメ ントを「現状有姿で」提供します。Arcserve Japan は、利益損失、投資損失、事業中断、営業権の喪失、またはデータの喪失など(ただし、これ に限定されません)、このドキュメントに関連する直接損害または間接損害については、Arcserve Japan がその損害の可能性の通知を明示 的に受けていた場合であっても一切の責任を負いません。

勘定奉行、奉行、奉行 V ERP は、株式会社オービックビジネスコンサルタント社の商標または登録商標です。 Copyright © 2014 Arcserve(USA), LLC. All rights reserved..

## OBC 勘定奉行 V ERP の運用継続対策

#### <span id="page-2-0"></span>はじめに

近年、「会社法」「金融商品取引法」など会計制度に関する法改正が頻繁に行われています。企業活動におい ては法改正への迅速な対応が求められます。複雑な会計業務を健全、且つ効率よく行うためには会計管理シス テム導入が欠かせません。また財務データは経営戦略の立案や意思決定に必要不可欠な情報で、その重要度 は従来以上に増してきています。会計システムはその重要性の高さからデータ保護やシステムの継続的な利用、 災害に備えた対策が必要になってきています。

Arcserve Replication(アークサーブ レプリケーション)および Arcserve High Availability(アークサーブ ハイ ア ベイラビリティ:以降 Arcserve HA と略記)は、稼働中の本番サーバのデータを他のサーバに複製する「レプリケー ション」という仕組みを Windows Server上で実現するソフトウェアです。遠隔地にデータを複製することができる上、 本番サーバ障害時には同じデータを持った複製先に切り替えることで業務を継続できます。自然災害や停電など 地理的に広範囲に渡 る障害時に も システムの継続利用を実現するソリューション、それが Arcserve Replication/HA (以降、総称して Arcserve RHA と略記)です。

本書では Arcserve HA を利用し、株式会社オービックビジネスコンサルタント社製の財務・管理会計 ERP パッケ ージ「勘定奉行 V ERP」をレプリケーションおよび切り替え(スイッチオーバー)の対象として設定し、継続的に運用 する方法について解説します。

#### <span id="page-2-1"></span>**1-1** 奉行 **V ERP** シリーズとは

奉行 V ERP は、勘定奉行 V ERP を中心に、会計・固定資産管理・人事労務・販売管理という基幹業務の中心 となる、4つのカテゴリより構成された統合基幹業務パッケージシステムです。さらに、システムを運用する上で必 要なセキュリティ管理・ログ管理など、ミドルウェアによる製品間の統合運用管理を実現し、基幹業務を包括的に 支援します。

また、検討から稼働に至る、導入時の各フェーズに合わせた支援サービスや、稼働後の運用を支援するメンテ ナンスサービスを提供しており、中堅企業におけるシステム導入を短期で安心して進めていただくことが可能で す。

「勘定奉行 V ERP」は、中堅企業向け会計パッケージです。幅広い会計業務を統括し、経営基盤を構築しま す。

「勘定奉行 V ERP」の強みは、会計業務に網羅性を持つシステムを、標準化されたパッケージとして提供するこ とにあります。パッケージでありながら、内部統制や IFRS(国際財務報告基準)、グループ統一会計などの経営課 題にも対応でき、また、パッケージだからこそ、迅速な制度改正対応や継続的な機能成長を実現します。

「勘定奉行 V ERP」は、経営基盤の中核を担う会計において、業務効率化と経営判断へのデータ活用を強力に 支援します。

(株式会社オービックビジネスコンサルタント ホームページ http://www.obc.co.jp/click/v-erp/ より抜粋)

#### <span id="page-3-0"></span>**1-2 Arcserve Replication / High Availability** とは

Arcserve Replication はレプリケーション技術によりデータを継続的に複製するソフトウェアです。複製元(マス タサーバ)となる本番環境に加えられる変更をキャプチャし、ネットワークを介して複製先(レプリカサーバ)にほぼリ アルタイムに反映していきます。既に本番運用されている環境への導入時も、システムの再構築や変更等は必要 ありません。インストールも簡単で、手間をかけることなく導入することができます。

Arcserve HA は Arcserve Replication の技術をベースにし、更にレプリカサーバへの運用の切り替え(スイッチ オーバー)を自動化するソフトウェアです。レプリカ サーバがマスタ サーバを常時監視し、異常があればレプリカ サーバに運用を切り替えます。Arcserve HA の特徴的な点は、監視しているのが OS の死活だけでなく、アプリケ ーションのサービスまで監視するという点です。

本書では勘定奉行 V ERP のデータ保護およびスイッチオーバーの設定に Microsoft SQL Server シナリオを利 用します。またカスタム サービス管理機能を利用し、勘定奉行 V ERP のアプリケーションサービスを管理対象に し、監視およびスイッチオーバー時のサービス起動・停止処理を自動化します。

#### <span id="page-3-1"></span>**1-3** レプリケーション/スイッチオーバー 評価バージョン

本書は勘定奉行 V ERP および Arcserve RHA r16 の最新版の検証結果を基に作成しています。

◆ OBC 勘定奉行 V ERP Advanced Edition <カスタマイズ・ネットワーク対応版>(バージョン 1.59) <http://www.obc.co.jp/click/v-erp/index.html>

◆ Arcserve Replication / High Availability r16 for Windows Service Pack 1 以下のサイトからダウンロードできます。Service Pack 1 はフル モジュールですので、製品版(r16)と同様の 手順でインストールする事が出来ます。(製品版に上書きインストールする事も可能です。)

<http://www.casupport.jp/resources/babxo16win/down/>

# 勘定奉行 V ERP のレプリケーション

#### <span id="page-4-0"></span>2 勘定奉行 **V ERP** および **Arcserve HA** インストールおよび設定時の考慮事項

#### <span id="page-4-1"></span>**2-1** 動作環境・動作要件

勘定奉行 V ERP および Arcserve RHA r16 の動作要件は下記 WEB ページをご覧ください。

- ◆ 勘定奉行 V ERP OS/SP 一覧(製品) [http://www.obcnet.jp/index.php?module=Support&action=ProductList&from=mypage&disp\\_type=&P](http://www.obcnet.jp/index.php?module=Support&action=ProductList&from=mypage&disp_type=&ProductSeriesID=8&ProductCategory1ID=105) [roductSeriesID=8&ProductCategory1ID=105](http://www.obcnet.jp/index.php?module=Support&action=ProductList&from=mypage&disp_type=&ProductSeriesID=8&ProductCategory1ID=105)
- ◆ Arcserve Replication/High Availability r16 動作要件 <http://www.casupport.jp/resources/babxo16win/sysreq.htm>

#### <span id="page-4-2"></span>**2-2** インストール手順

本書では勘定奉行 V ERP および Arcserve HA のインストール手順は割愛しています。勘定奉行 V ERP の インストール手順については、製品付属のセットアップ マニュアルをご参照ください。Arcserve HA のインストール 手順については、以下のサイトから「インストールガイド」をダウンロードしてご利用ください。

◆ Arcserve.com/jp カタログセンター <http://www.arcserve.com/jp/products/catalog-center.aspx#rha>

なお、本書では以下の構成で各製品を導入および設定します([図](#page-4-3) 1)。

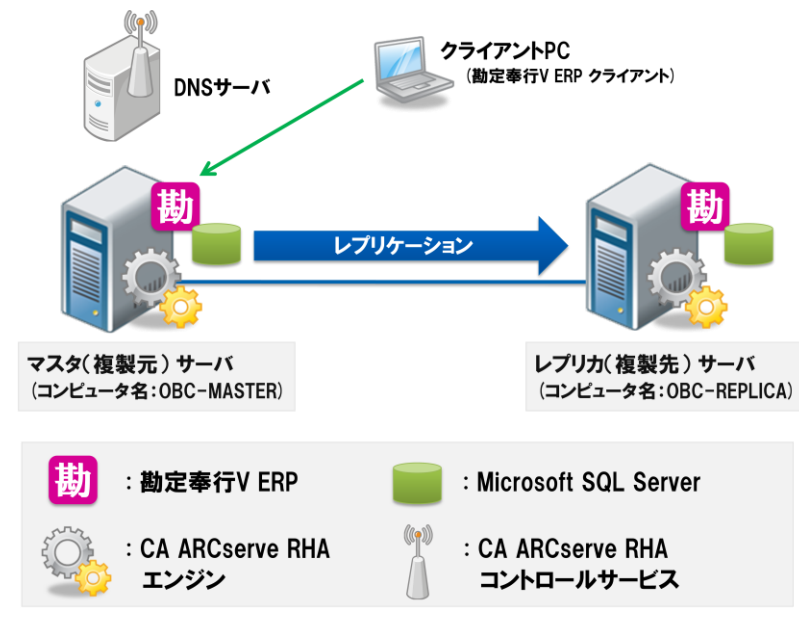

<span id="page-4-3"></span>図 **1** 各製品の構成

- マスタ サーバ(コンピュータ名 : OBC-MASTER) およびレプリカ サーバ(コンピュータ名 : **OBC-REPLICA**) に同一バージョンの勘定奉行 V ERP をインストールします。本書では勘定奉行 V ERP を以下の設定で環境を構築します。
	- ・ マスタ サーバおよびレプリカ サーバの勘定奉行 V ERP の利用者アカウントおよびパスワードを同 一にします。
	- ・ Microsoft SQL Server 関連サービスである「SQL Server(OBCINSTANCE2)」サービスおよび 「SQL Full-text Filter Daemon Launcher (OBCINSTANCE2) 」サービスが開始しており、スタート アップの種類が自動であることを確認します。本書ではこのサービスを総称して「SQL Server サー ビス」と呼びます。
	- ・ マスタ サーバおよびレプリカ サーバにて「OBC Management Service」サービスが開始しており、 スタートアップの種類が自動であることを確認します。本書ではこのサービスを「勘定奉行サービス」 と呼びます。
	- ・ マスタ サーバに勘定奉行 V ERP のライセンスを登録します。
	- ・ (Arcserve HAシナリオ作成前に)マスタ サーバの勘定奉行V ERPには予めデータ領域(会社情報 など)を作成します。
	- ・ 勘定奉行 V ERP にはクライアント PC から勘定奉行 V ERP クライアントを使ってアクセスします。
- 本書では DNS サーバに CA ARCserve RHA コントロール サービス(Arcserve HA の管理コンポーネン ト:以降、「コントロールサービス」と略記)をインストールします。なお、コントロール サービスは必ずしも DNS サーバ以外にインストールしなければならない訳ではなく、サーバがマスタ/レプリカの 2 台のみで構 成される場合にはレプリカ サーバにインストールするのが一般的です。なお、レプリケーションやスイッチ オーバーの設定、実行および管理は CA ARCserve RHA マネージャ(Arcserve RHA 操作画面:以降、 「マネージャ」と略記)を使って行います。
- マスタ サーバおよびレプリカ サーバに CA ARCserve RHA エンジン(以降、「エンジン」と略記)をインスト ールします。
- 各 Arcserve RHAコンポーネントのインストール時には同一のサービス アカウントを指定します。本書では Active Directory のドメイン管理者権限を持つユーザ アカウントを指定しています。ワークグループ環境で 利用する場合にはローカル システム アカウントを指定します。
- DNS サーバはドメイン コントローラが兼任します。(DNS リダイレクトを使わない場合、DNS サーバは必須 ではありません。)

#### <span id="page-5-0"></span>**2-3** 本書で利用する切り替え **(**リダイレクション**)** 方法について

本書ではリダイレクション(※)方法に「コンピュータ名の切り替え」を利用します。コンピュータ名の切り替えによ るリダイレクションを利用しスイッチオーバーを行った場合、Arcserve HA はレプリカ サーバのコンピュータ名をマ スタ サーバのコンピュータ名に書き換えます。競合が起こらないようにするためマスタ サーバも一時的にコンピ ュータ名を変更します。再起動後、レプリカ サーバはマスタ サーバのコンピュータ名を持ったサーバとして起動し ます。スイッチバックの際にはレプリカ サーバおよびマスタ サーバのコンピュータ名を元に戻すことで、本番サー バに役割を戻すことができます。なお、勘定奉行 **V ERP** のスイッチオーバーを実現する際にはこのリダイレクショ ン方式を必ず設定してください。「コンピュータ名の切り替え」を行わないと、スイッチオーバー後に勘定奉行 **V ERP** を開始できません。

※ リダイレクションとはスイッチオーバーの際、ユーザをアクティブになったサーバへ誘導する処理です

コンピュータ名の切り替えを使ったスイッチオーバーは以下の順序で実行されます([図](#page-6-0) 2)。

STEP1: マスタ サーバの勘定奉行サービスの停止をレプリカ サーバが検知します。

- STEP2: レプリカ サーバは自身のコンピュータ名をマスタ サーバのコンピュータ名に変更し、再起動 を行います。(マスタ サーバの OS が正常に動作している場合には競合が起こらないようにマ スタ サーバのコンピュータ名も変更します)
- STEP3: 再起動後、レプリカ サーバの勘定奉行サービスが起動します

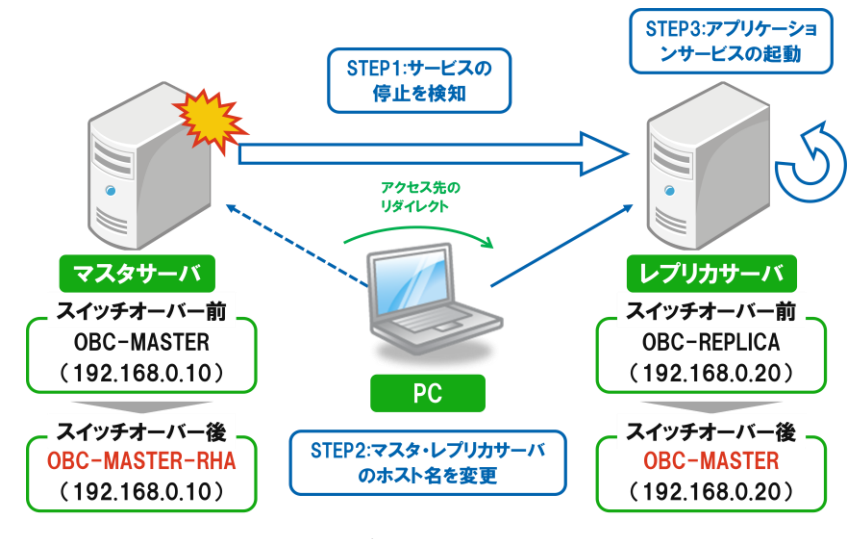

図 **2** コンピュータ名の切り替え

<span id="page-6-0"></span>また、遠隔地へのスイッチオーバーを簡単に行うためには上記に加えて「DNS リダイレクト」も利用します。DNS リダイレクトはスイッチオーバーの際に DNS サーバに登録されているマスタ サーバの A レコードをレプリカ サー バの IP アドレスに書き換えます。スイッチオーバー後は、DNS サーバにマスタ サーバの IP アドレスを問い合わ せたクライアントにはレプリカ サーバの IP アドレスが返されるため、ユーザは意識することなくレプリカ サーバに 誘導されます。スイッチバックの際には上記動作を逆向きに行うことで簡単に本番サーバに役割を戻すことができ ます。

DNS リダイレクトを使ったスイッチオーバーは以下の順序で実行されます([図](#page-7-0) 3)。

STEP1: マスタ サーバの勘定奉行の停止をレプリカ サーバが検知します。

STEP2: レプリカ サーバは DNS サーバに対してマスタ サーバの A レコードの IP アドレスをレプリカ サーバの IP アドレスへの書き換えを要求します。

STEP3: レプリカ サーバの勘定奉行サービスを起動します

**OBC** 勘定奉行 **V ERP × Arcserve High Availability** 運用継続 設定ガイド

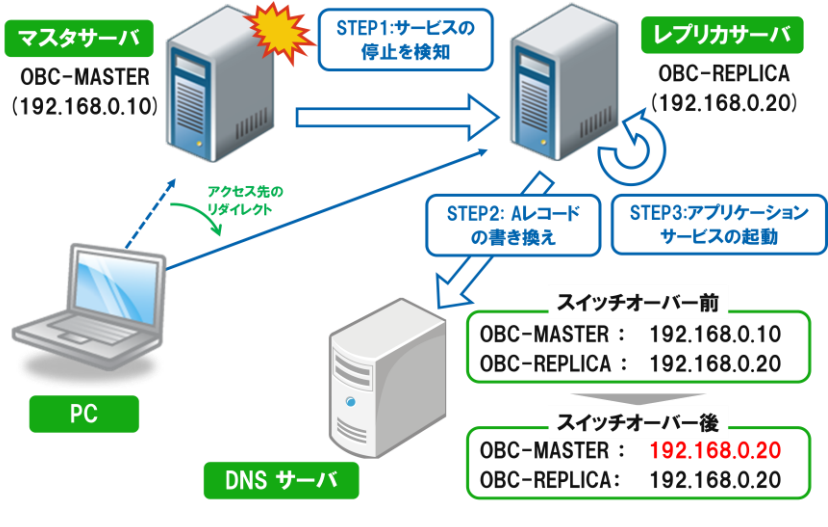

図 **3 DNS** リダイレクト

<span id="page-7-0"></span>この処理により、ユーザはこれまで通り勘定奉行 V ERP クライアントから設定を変更することなくレプリカ サー バで稼動する勘定奉行 V ERP にアクセスすることができます。

本書ではコンピュータ名の切り替えおよび DNS リダイレクトを併用して設定します。DNS サーバがない環境で 導入される場合には、コンピュータ名の切り替えのみでもスイッチオーバーを実施できます。

#### <span id="page-8-0"></span>3 **Arcserve HA** のシナリオ作成と実行

勘定奉行 V ERP のデータをレプリケーションしスイッチオーバーを行うため、Arcserve HA の Microsoft SQL Server シナリオを作成し、必要なサービスを登録します。

**Step1:** 概要ページの[シナリオ管理]をクリックし、マネージャを起動します。

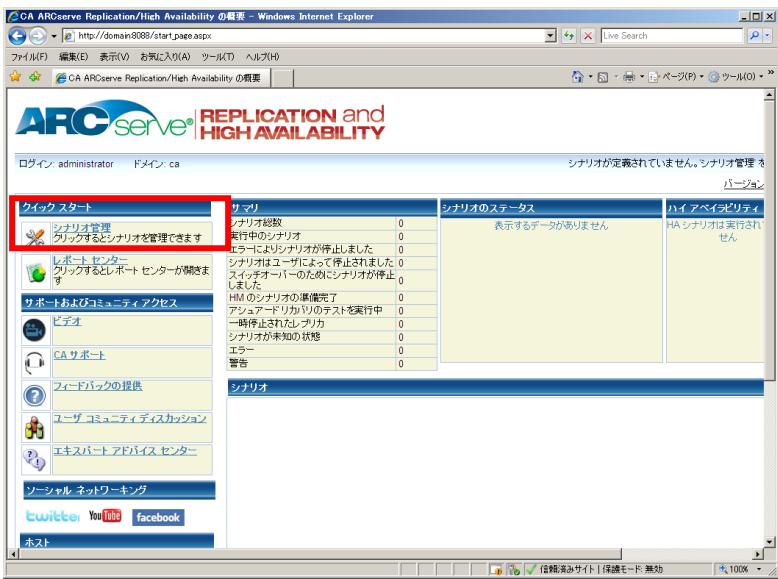

**Step2:** マネージャの[シナリオ作成]ボタンまたは、メニューの[シナリオ] - [新規]をクリックします。

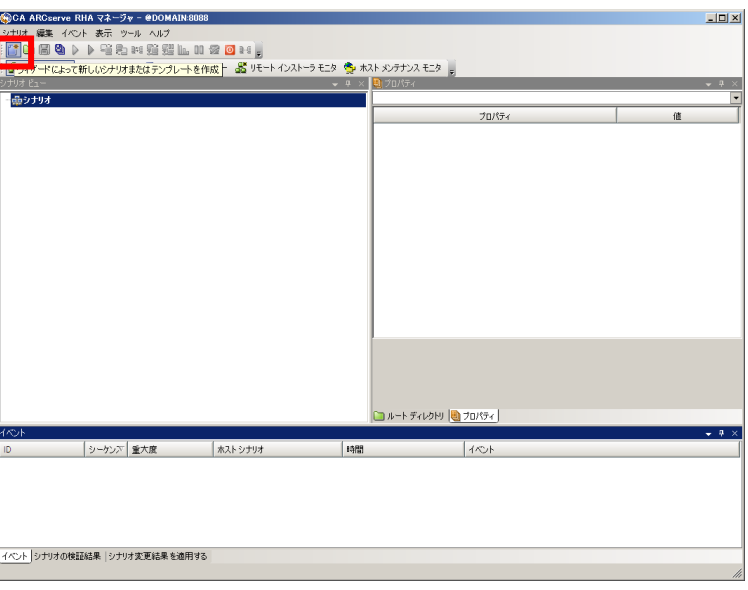

**Step3:** シナリオ作成ウィザードが現れます。「新規シナリオの作成」が選択されていることを確認し、[次へ] をクリックします。

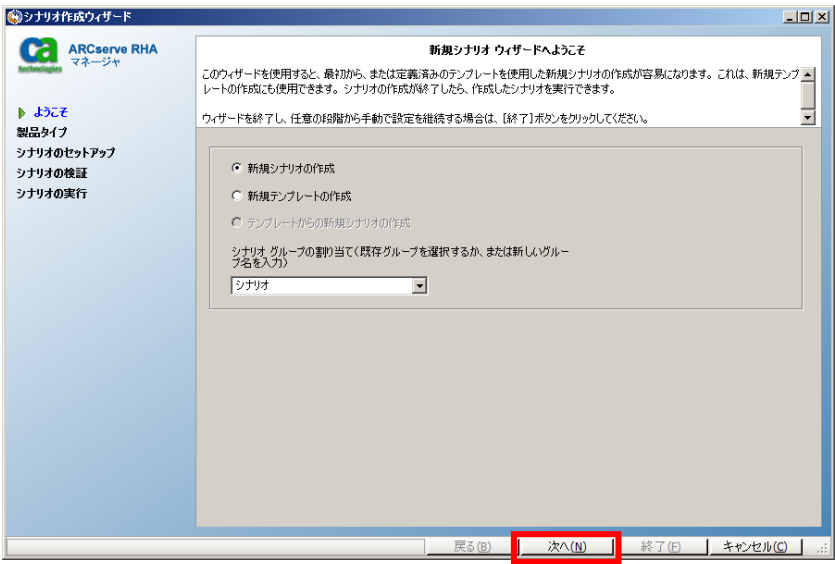

- **Step4:** [サーバ タイプの選択]で「Microsoft SQL Server]を、[製品タイプの選択]で「ハイ アベイラビリティ シナリオ(HA)」を選択し、[次へ]をクリックします。
	- ※ 勘定奉行 V ERP のデータを対象とする場合、アシュアード リカバリを利用した整合性テストを 行うことができません。[アシュアード リカバリ(AR)を使用した整合性テスト]にはチェックを入れ ないでください。

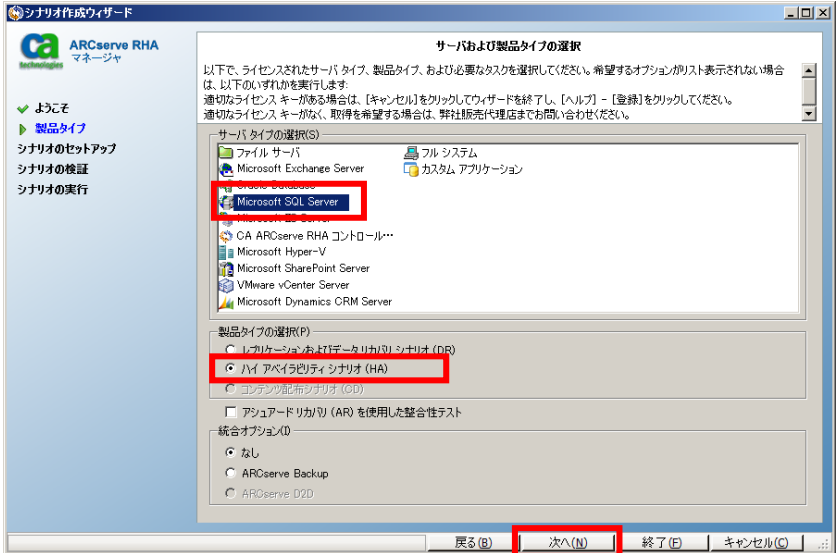

- **Step5:** [マスタ ホスト名/IP]および[レプリカ ホスト名/IP]にホスト名または IP アドレスを入力し、[次へ]を クリックします
	- ※ シナリオ名は任意です。管理上分かりやすい名前を付けてください。(ただし、シナリオ名に特 殊文字(\{/?:"<>l.)を含めないでください。)
	- ※ 入力ボックスの横の「…」ボタンを利用してホストディスカバリを行うには、ドメイン コントローラ サーバに接続されている必要があります。

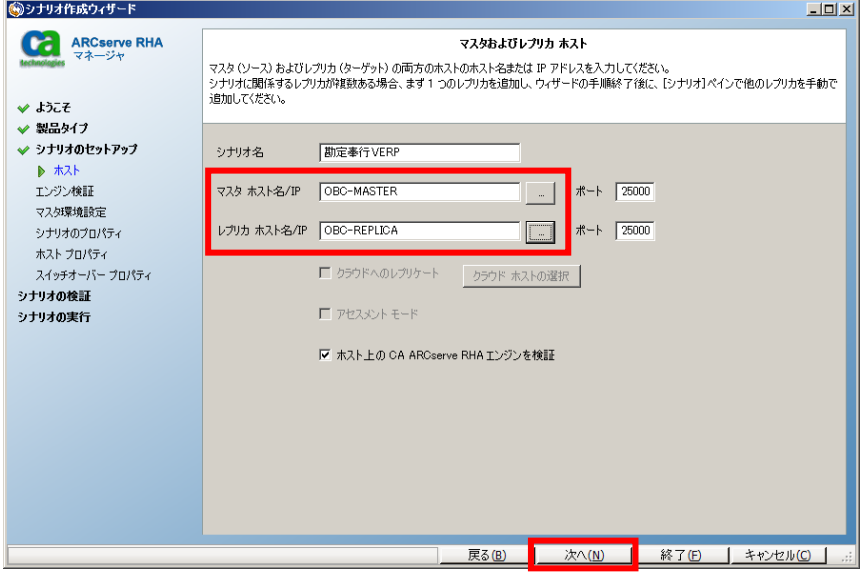

**Step6:** Step5 で[ホスト上の CA ARCserve RHA エンジンを検証]にチェックが入っていると、マスタおよび レプリカサーバでエンジンの検証を行います。エンジンが問題なくインストールされていることを 確認し、[次へ]をクリックします。

> ※ Arcserve HA は、エンジンの検証に RPC(Remote Procedure Call、リモート プロシージャコール)を使用します。そのため、検証対象のサーバで RPC サービスが停止して いる場合や、ファイアウォールで RPC のポートがブロックされている場合は、エラーが発生し エンジンの検証を終了する事ができません。その場合は、Step5 で[ホスト上の CA ARCserve RHA エンジンを検証] チェックボックスのチェックを外してシナリオ作成を進めてください。

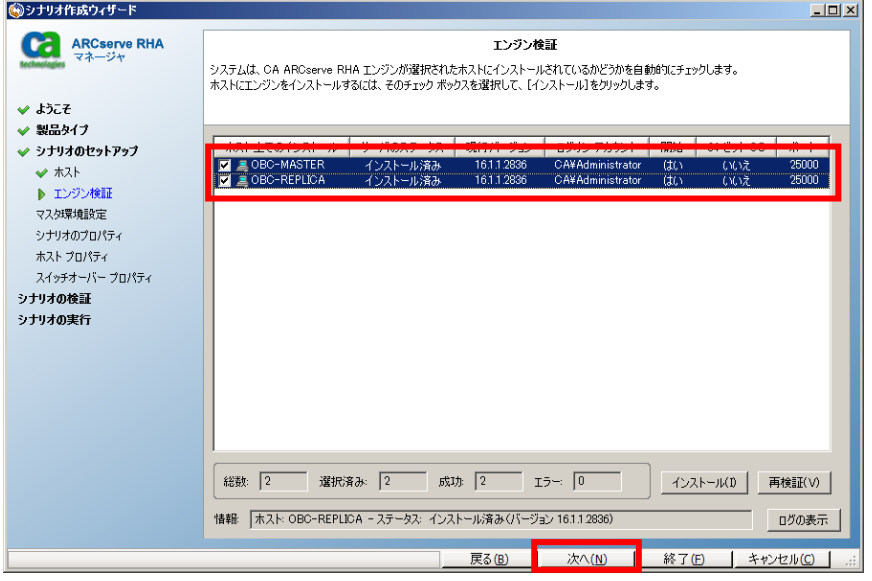

※ マスタサーバ・レプリカサーバにエンジンがインストールされていない、もしくはエンジンのバージョン が古い場合は、[インストール]ボタンをクリックすることでリモート インストーラを立ち上げることがで きます。詳細は、「CA ARCserve Replication/High Availability r16 インストール ガイド」の「付録 A: CA ARCserve RHA のインストール、アップグレード、アンインストール」より「CA ARCserve RHA エンジンをインストールする方法」 - 「リモート インストーラを使用したエンジンのインストール」 をご覧ください。

- **Step7:** Microsoft SQL Server の管理データベースおよび勘定奉行 V ERP のデータベースが全て選択さ れていることを確認し、[次へ]をクリックします。
	- レプリケーション対象データベース(例):
	- [1] master
	- [2] model
	- [3] msdb
	- [4] obc1cdcbank
	- [5] obc1cdcpost
	- [6] obc1cdcetax
	- [7] obc1cdcxbrl
	- [8] obc1mresource
	- [9] obc1mco1
	- ※ すべてのデータベースをレプリケーション対象にしてください。チェックボックスのチェックを外す と正常にスイッチオーバーできなくなります。
	- ※ obc1mco2, obc1mco3、・・・などのデータベースが存在する場合にはそれらも全てレプリケーシ ョン対象に含みます。
	- ※ [選択したルート ディレクトリにある新規データベースをレプリケート]のチェックは外さないでくだ さい。

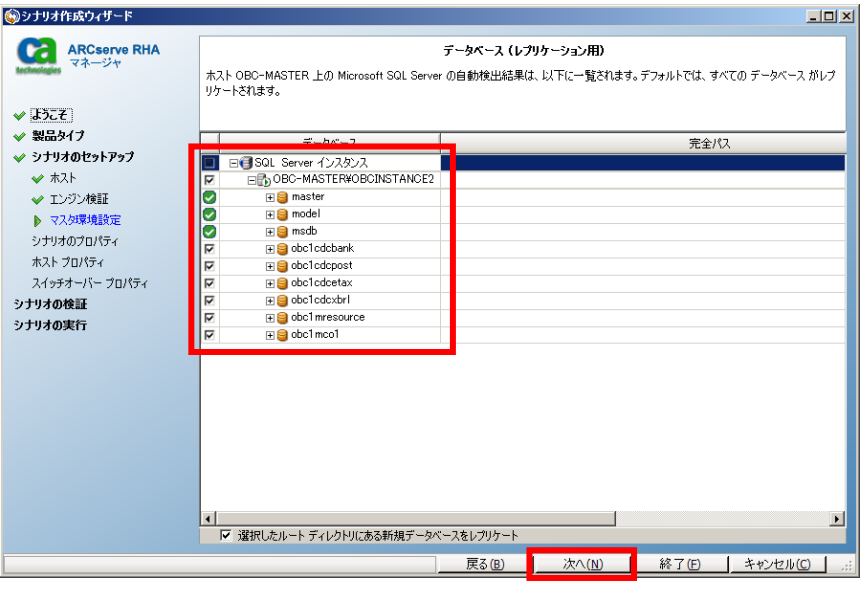

※ デフォルトでは全てのデータベースの表示が展開されています。ここでは見やすくするため全て 閉じて表示しています。

**Step10:** [シナリオのプロパティ]ではこのシナリオ全般の設定を行えます。各プロパティの説明がダイアログ ボックスの下段に表示されます。ここで必要な設定を行い、[次へ]をクリックします。各プロパティの 詳細は「CA ARCserve Replication/High Availability r16 管理者 ガイド」の「第 8 章: プロパ ティの設定」をご覧ください。

> ※ 以下の例では[レプリケーション]-[再起動後に実行]を「オフ」に、[レプリケーション]-[オプション 設定]-[エラー発生時の自動再同期を禁止]を「オン」に変更しています。このように設定すること で、マスタ サーバ上で不意の再起動やエラーが発生した際に同期が自動的に行われるのを 避け、本番環境のパフォーマンス悪化を防ぐことができます。ただし、同期はマスタとレプリカ のデータを一致させるための重要な処理です。自動同期が起こるようなエラーの後は、マスタ サーバのアクセスが少ない時間帯を選び、必ず手動で同期を行ってください。

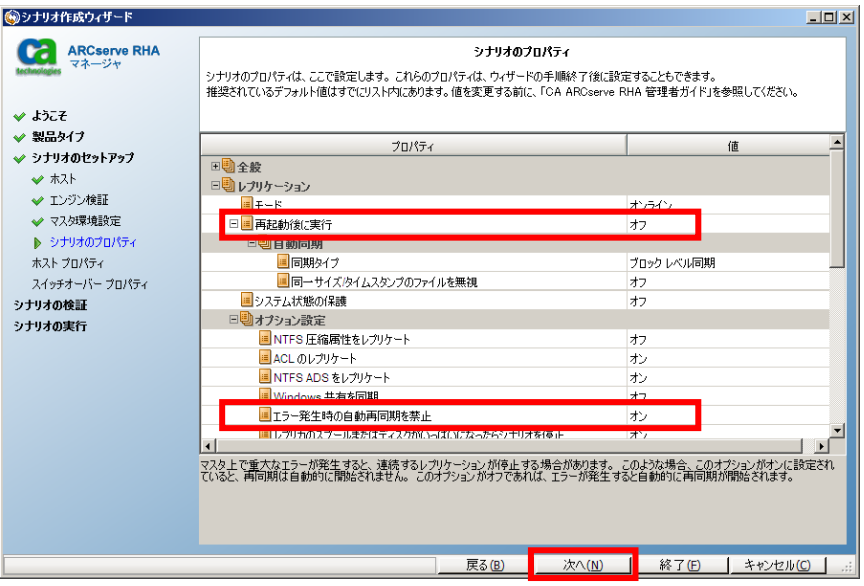

**Step11:** [マスタとレプリカのプロパティ]ではスプール ディレクトリなど各サーバに関する設定を行えます。 ここで必要な設定を行ったら[次へ]をクリックします。各プロパティの詳細は「CA ARCserve Replication/High Availability r16 管理者 ガイド」の「第 8 章: プロパティの設定」 - 「マスタと レプリカのプロパティの設定」をご覧ください。

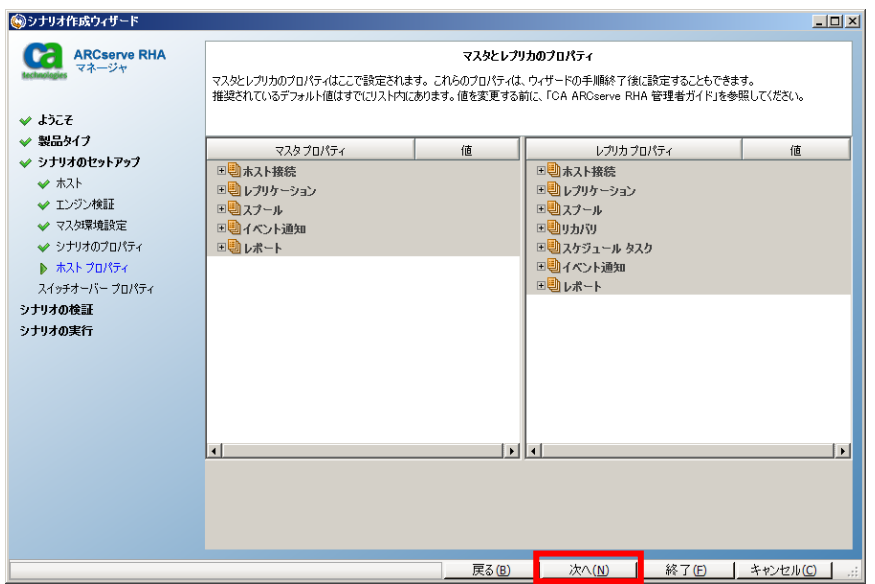

**Step12:** [スイッチオーバー プロパティ]ではリダイレクション方式などスイッチオーバーの設定を行えます。 本書では[DNS リダイレクト]および[コンピュータ名の切り替え]方式を利用してスイッチオーバーを 行います。DNS リダイレクトはデフォルトでオンになっています。コンピュータ名の切り替え方式の 設定を「オン」に変更してください。その他、必要な設定を行ったら[次へ]をクリックします。各プロパ ティの詳細は「CA ARCserve Replication/High Availability r16 管理者 ガイド」の「第 10 章: スイッチオーバーとスイッチバック」 - 「ハイアベイラビリティ プロパティの設定」をご覧ください。 ※ [スイッチオーバーおよびスイッチバック後に再起動]オプションはデフォルトで「オン」になってい ます。スイッチオーバーおよびスイッチバック後に自動的に再起動が行われます。Windows の仕 様上、必ず必要な設定です。この設定は変更しないでください。

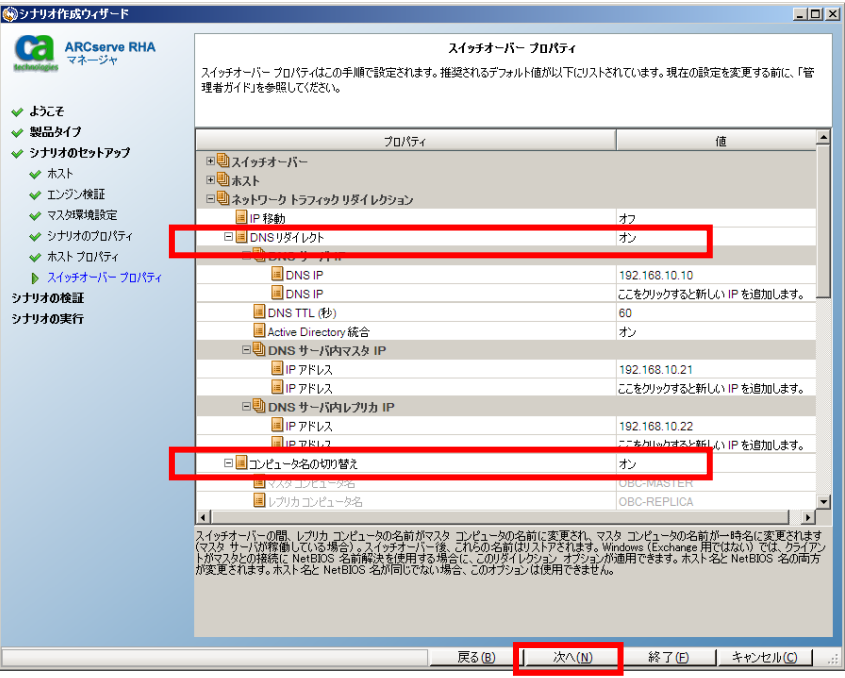

**Step13:** スイッチオーバーとリバース レプリケーションの開始設定をし、[次へ]をクリックします。

- ※ 本書ではローカル環境での利用を想定し[スイッチオーバーの開始]に「自動スイッチオーバ ー」を選択していますが、WAN を越える遠隔地へのスイッチオーバーの場合には回線障害に よる不必要なスイッチオーバーを避けるため「手動(ワンクリック)スイッチオーバー」を選択し てください。
- ※ 本書では[リバース レプリケーションの開始]に「手動開始」を選択しています。「自動開始」は 選択しないでください。

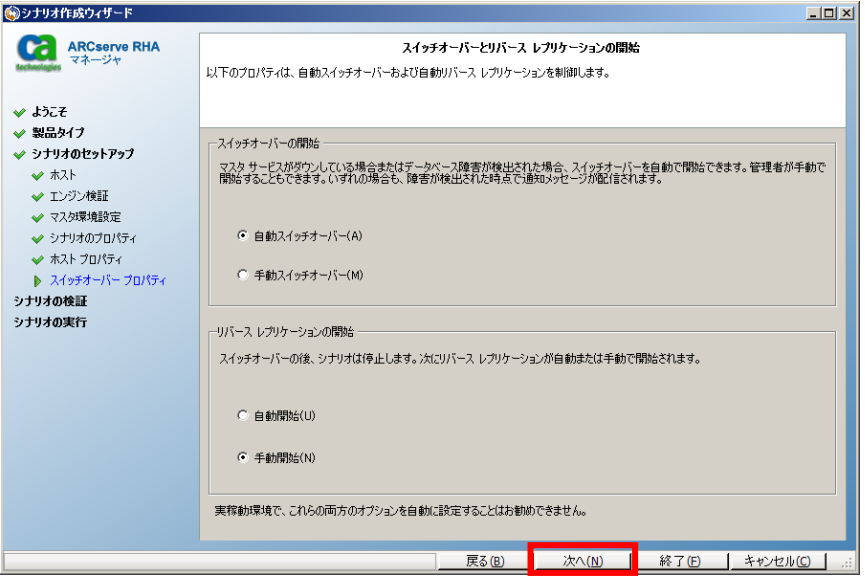

**Step14:** シナリオの検証が行われ、「シナリオは正常に作成され、検証されました」というメッセージが出て いることを確認し、[次へ]をクリックしてください。エラーや警告が出た場合は、問題を解決した後再 試行してください。

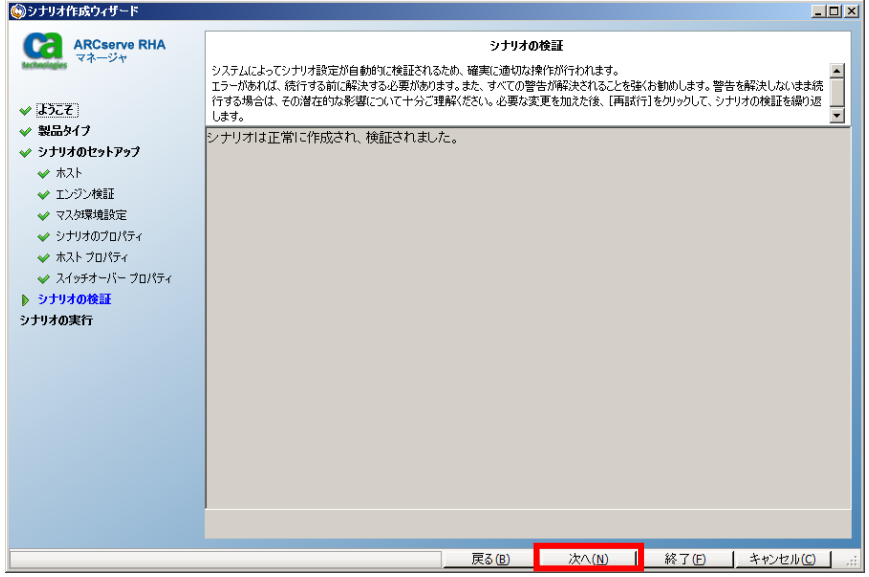

**Step15:** シナリオの概要が表示されるので、内容をご確認ください。問題がなければ[終了]をクリックしま す。

※ [今すぐ実行]をクリックするとシナリオが開始し同期が始まりますのでご注意ください。

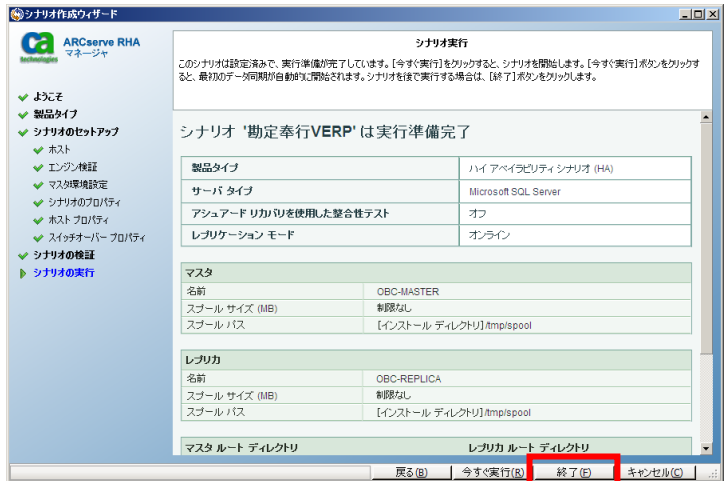

**Step16:** マネージャのシナリオ ビューで作成したシナリオを選択し、[ルート ディレクトリ]から[カスタム サー ビス]をダブルクリックします。

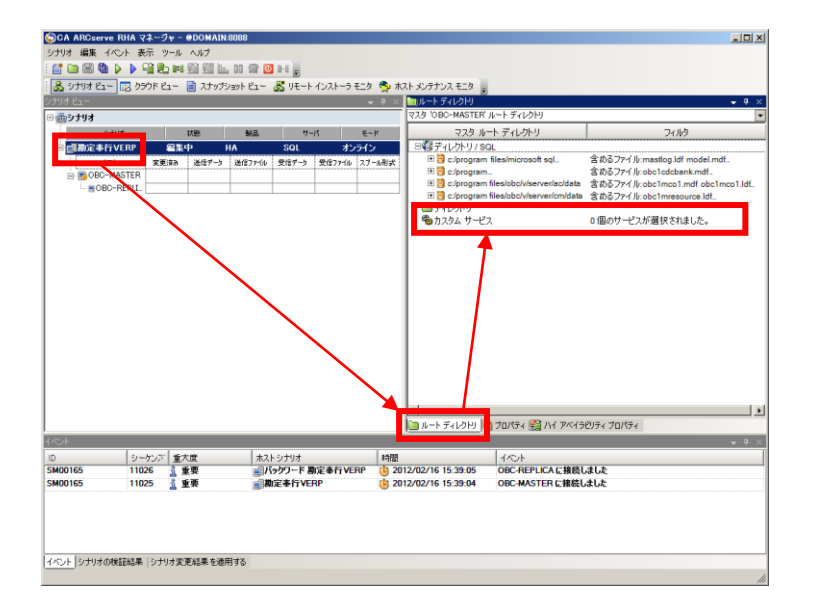

**Step16:** [カスタム サービス管理]画面で、「OBC Management Service」サービスを選択し、[開始順序]に 「2」を指定します。

- ※ [クリティカル]のチェックは外さないでください。外してしまうとこのサービスの停止を検知しなく なります。
- ※ SQL Server サービスよりも早い開始順序を選択しないでください。
- ※ 「OBC Backup for 奉行」によってバックアップを行っている場合には「OBC Backup Service 」サービスも選択し、開始順序を「3」に設定します。 このサービスは OBC Management Service サービスよりも早い開始順序を選択しないでください。

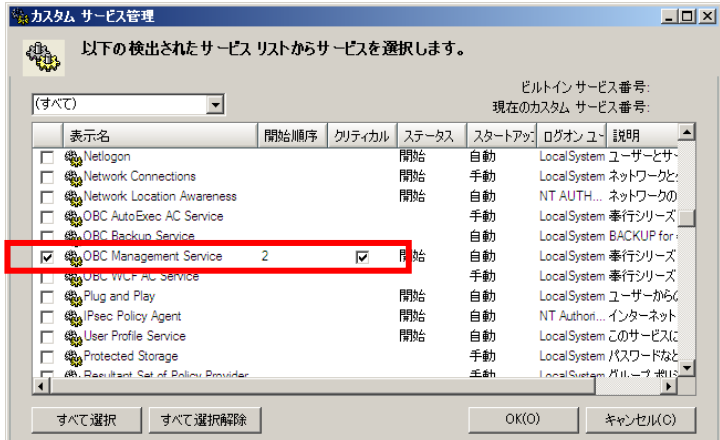

**Step16:** 勘定奉行 V ERP の機能を利用してバックアップを行っていて、バックアップ データの複製が必要 な場合には、バックアップ データの保存フォルダを指定します。マネージャのシナリオ ビューで作 成したシナリオを選択し、[ルート ディレクトリ]から[ディレクトリ]をダブルクリックします。表示された [マスタ ルート ディレクトリ]にバックアップ データの保存フォルダを選択します。

- ※ 本書では以下のフォルダを指定します。 C:¥Program Files¥OBC¥V¥Server¥AC¥BACKUP¥
- ※ 「OBC Backup for 奉行」を利用してバックアップを行っていて、バックアップ データの複製が 必要な場合には、同様にバックアップ データの保存フォルダを指定します。
- ※ ファイル サーバとして利用している共有フォルダのような多数のファイルが存在するフォルダ は指定しないでください。そのようなフォルダをレプリケーションする場合には別途ファイル サ ーバ シナリオを作成してください。

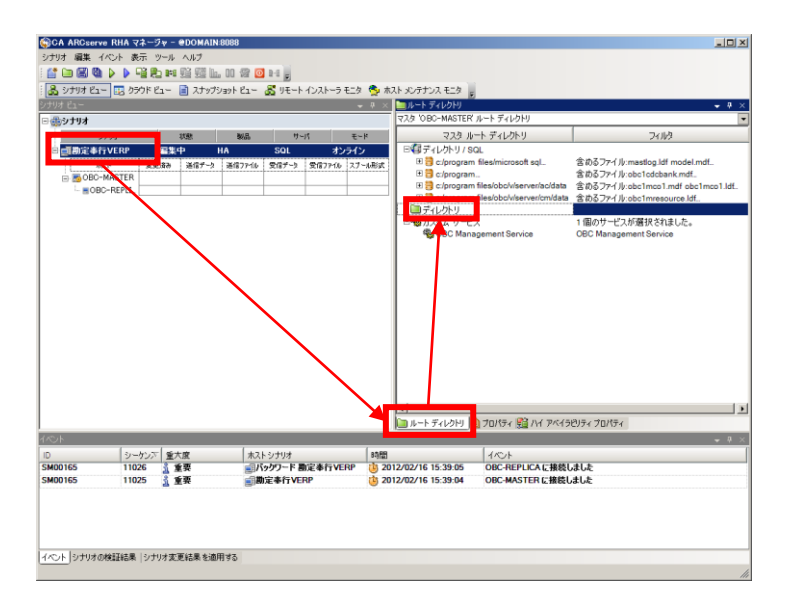

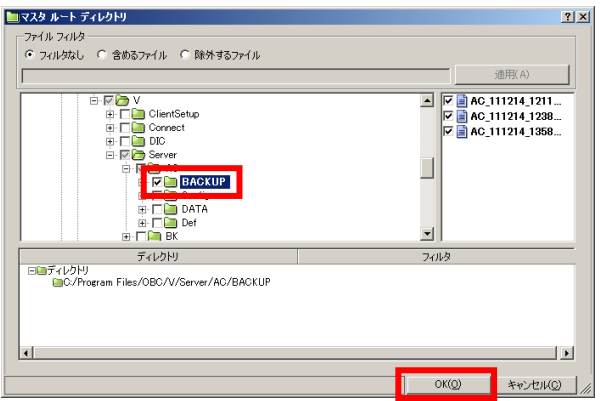

**Step16:** ツールバーの[保存]ボタン、または[シナリオ]-[保存]をクリックしてシナリオへの変更内容を保存し ます。その後、ツールバーの[実行]ボタン(緑色三角ボタン)、またはメニューの[シナリオ]-[実行]をク リックします。

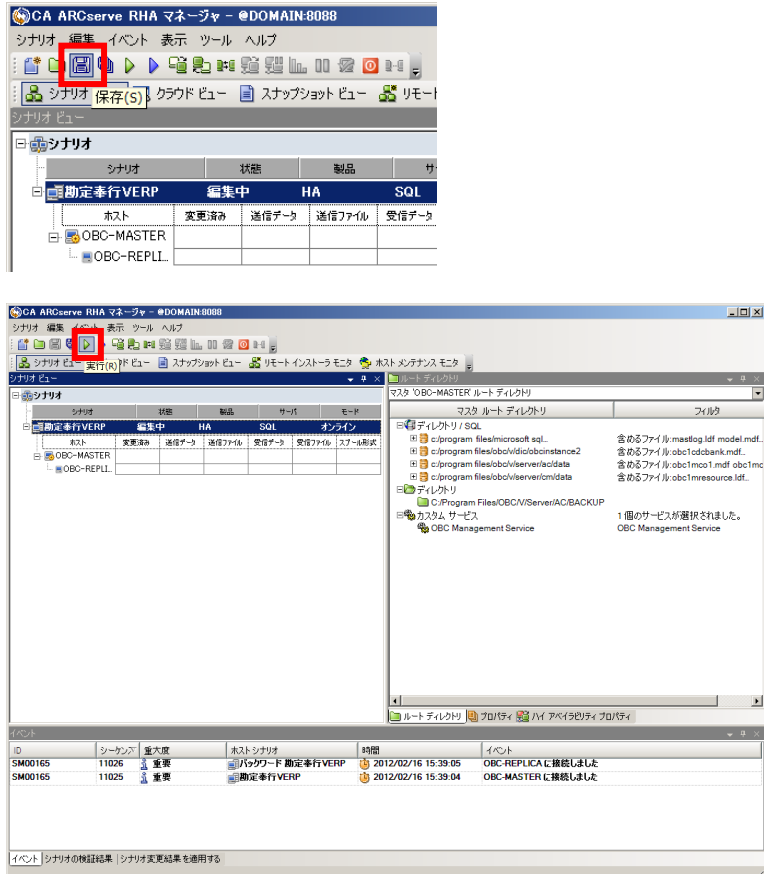

**Step17:** シナリオ実行前の検証結果が表示されますので、[実行]をクリックします。エラーや警告が出た場 合は、[キャンセル]をクリックし、問題を解決した後に再度シナリオを実行してください。

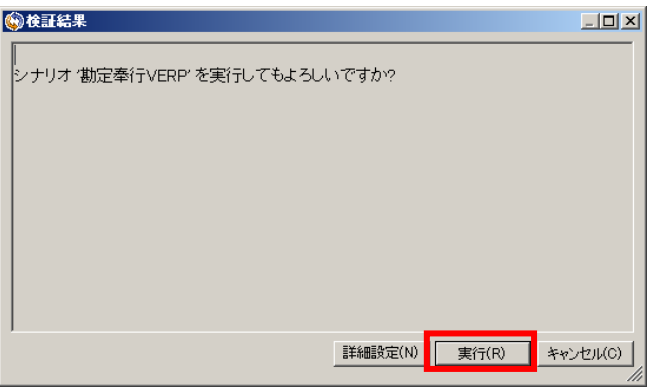

- **Step18:** [実行]ダイアログで同期方法が表示されますので、内容を確認して[OK]をクリックし、同期を実行し ます。
	- ※ 同期はマスタ サーバとレプリカ サーバのデータを揃え、レプリケーションを開始するために必 要な処理です。同期の実行中はマスタサーバのパフォーマンスに影響が出る可能性がありま すので、同期は極力業務時間やバッチ処理などを避けて行ってください。なお、同期中にマス タ サーバのレプリケーション対象領域で行われたデータの変更は、スプールに蓄積されて同 期終了後にレプリカ サーバに反映されます。

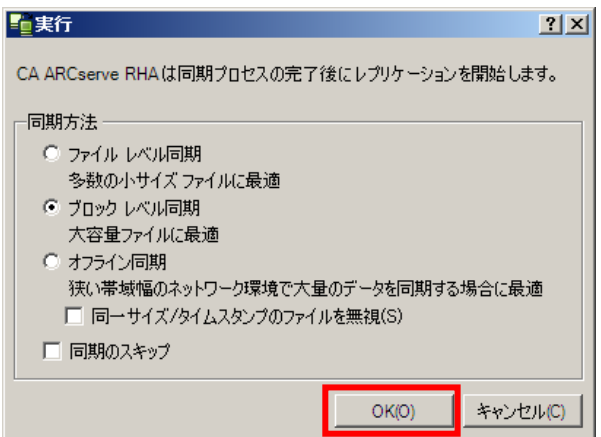

**Step19:** 同期が完了するとレプリケーションが開始します。マネージャ画面上でシナリオの状態が「実行中」 になっていることを確認してください。レプリケーション開始後、一定時間後にレプリカ サーバから マスタ サーバに向かって監視(Is Alive)が始まります。

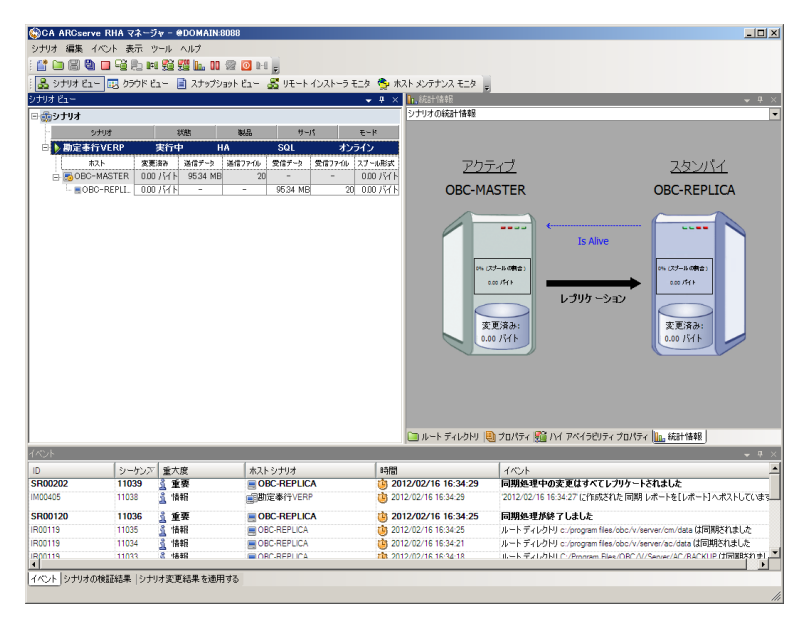

以上で、シナリオの作成とレプリケーションの実行は完了です。

# 障害時の運用継続および切り戻し

障害や災害などで本番サーバが停止した場合は、スイッチオーバー(切り替え)を行い、あらかじめレプリケー ションされているデータを利用してレプリカ サーバで勘定奉行 V ERP の運用を継続します[\(図](#page-20-0) 4)。

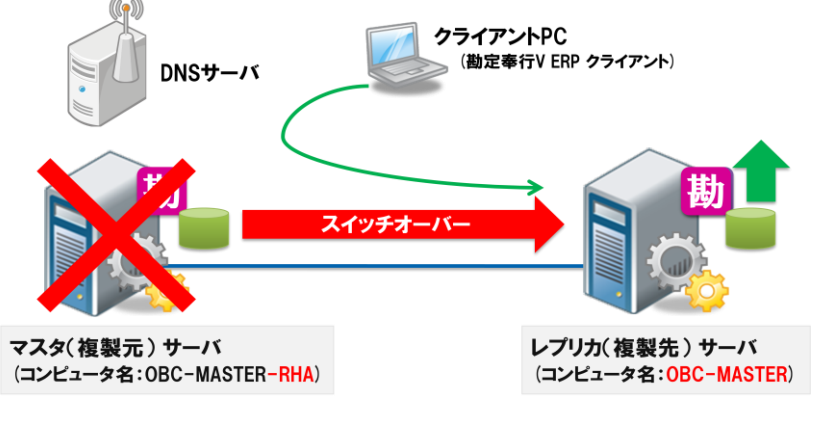

図 **4** 障害時のスイッチオーバー

<span id="page-20-0"></span>本番サーバが復旧したら、代替運用中に更新されたデータを本番サーバにリバース(逆向き)レプリケーション 処理で反映します[\(図](#page-20-1) 5)。リバース レプリケーションを行いながら勘定奉行 V ERP を利用し続けることも可能で す。

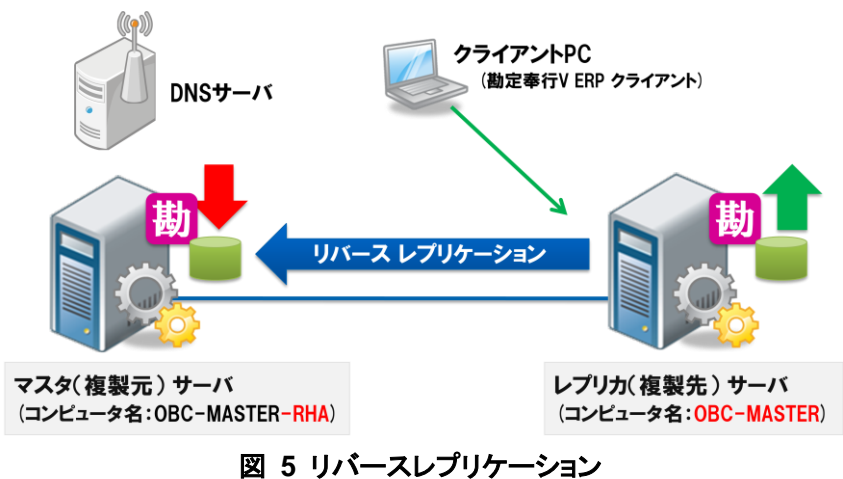

<span id="page-20-1"></span>リバース レプリケーションによりレプリカ サーバの変更をマスタサーバに反映した後、スイッチバック(切り戻し) を行います[\(図](#page-20-2) 6)。この処理を行うと勘定奉行 V ERP の運用を本番サーバに戻すことができます。

<span id="page-20-2"></span>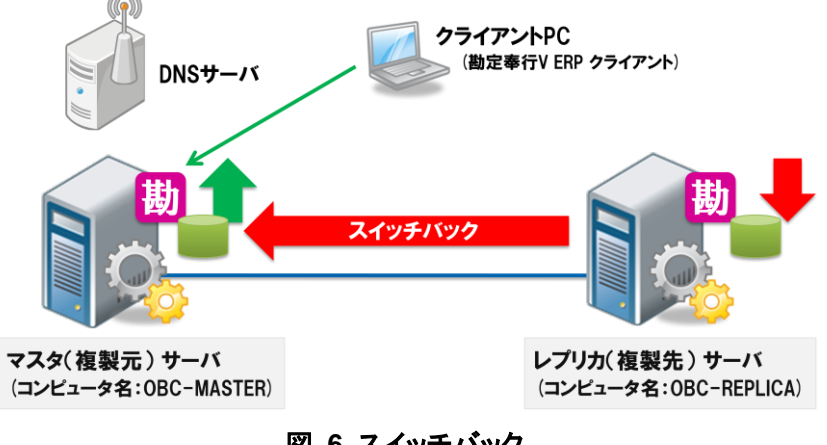

図 **6** スイッチバック

## <span id="page-21-0"></span>4 スイッチオーバーの実行

#### <span id="page-21-1"></span>**4-1** 正常時のスイッチオーバー

本節では正常時のスイッチオーバー(クリーン スイッチオーバー)の方法について解説します。停電やハードウ ェア入れ替えなどマスタ サーバを利用できない状況が予期される場合に、スイッチオーバーをあらかじめ行って おくことで勘定奉行 V ERP の利用を継続することができます。システム障害時のスイッチオーバーについては次 節「4-2 [障害時のスイッチオーバー」](#page-23-0)をご参照ください。

【重要】 スイッチオーバー後は、スイッチバックするまでルートディレクトリやプロパティ(シナリオプロパティ、マス タプロパティ、ハイアベイラビリティプロパティなど)を変更しないでください。

 Step1: マネージャ画面のシナリオビューよりスイッチオーバーする対象のシナリオを選択し、[スイッチ オーバーの実行]ボタン、またはメニューの[シナリオ]-[スイッチオーバーの実行]をクリックしま す。

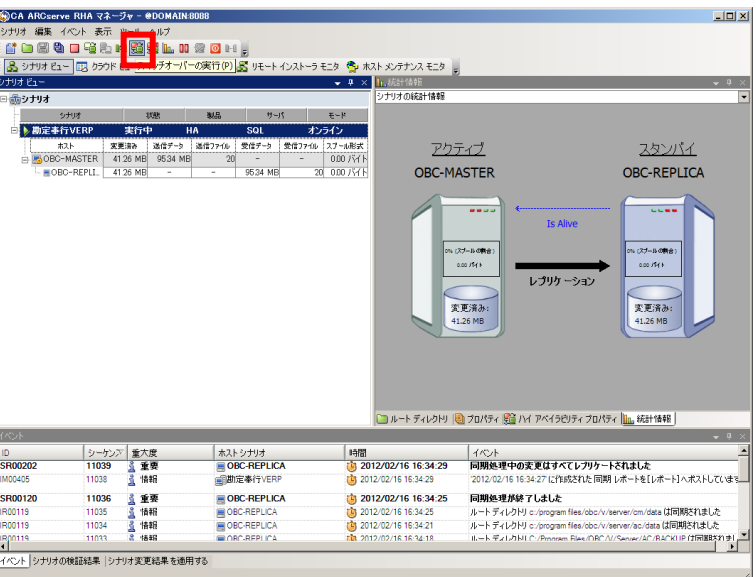

Step2: ダイアログボックスが表示され、スイッチオーバーの実行を再度確認されます。問題がなけれ ば[はい]をクリックします。

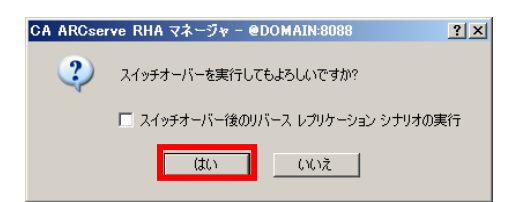

- Step3: スイッチオーバー処理が実行されます。マスタ サーバの SQL Server サービスおよび勘定奉行 サービスは自動的に停止され、マスタおよびレプリカ サーバのコンピュータ名を書き換えて各 サーバで自動的に再起動を行います。マスタ サーバおよびレプリカ サーバは既定時間(2 分 間)を待ってから再起動します。
	- ※ スイッチオーバー処理が完全に終了し、サーバの再起動が終わるまでシナリオは開始し ないでください。通常、「スイッチオーバーが完了しました」というイベント メッセージの後 に再起動が行われます。

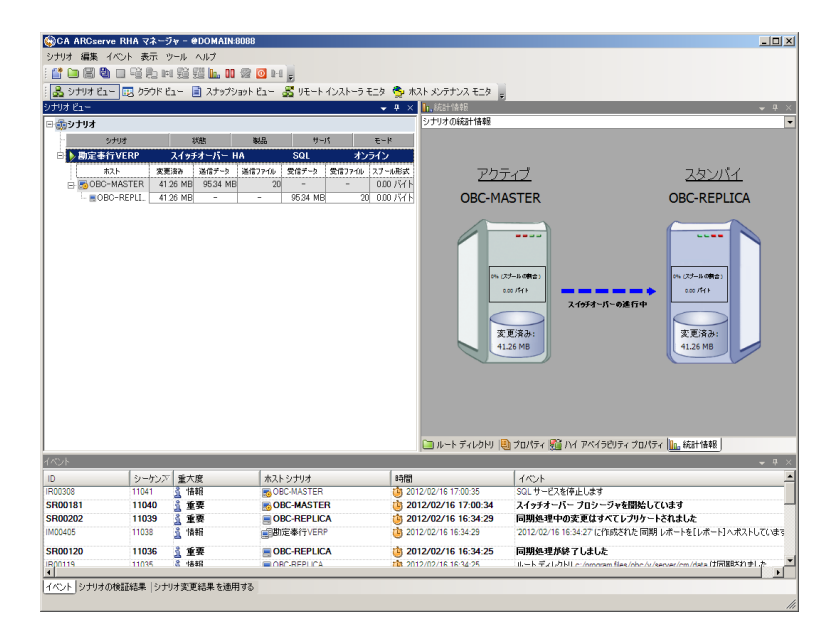

Step4: マネージャ画面のイベントビューに「スイッチオーバーが完了しました。」というイベント メッセー ジが表示されていることを確認してください。また、再起動後にマスタ サーバの勘定奉行サー ビスは停止し、レプリカ サーバの勘定奉行サービスが開始していることも確認してください。

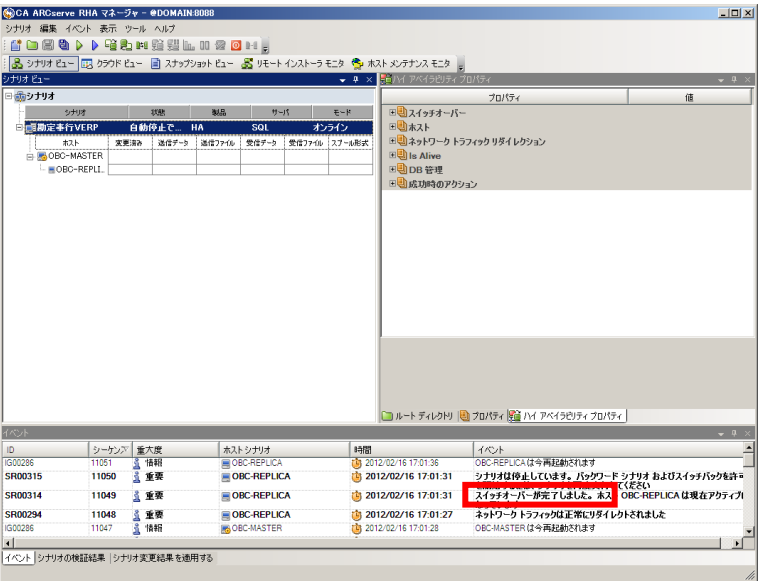

#### <span id="page-23-0"></span>**4-2** 障害時のスイッチオーバー

マスタサーバに異常が発生し、勘定奉行 V ERP サービスから応答が返らなくなると、スイッチオーバーを実行 するまでのカウントダウンが始まります([図](#page-23-1) 7)。タイムアウト値(デフォルト:300 秒)で既定された時間が経過し、カ ウントダウンの値が 0 になるとスイッチオーバー処理が開始されます。

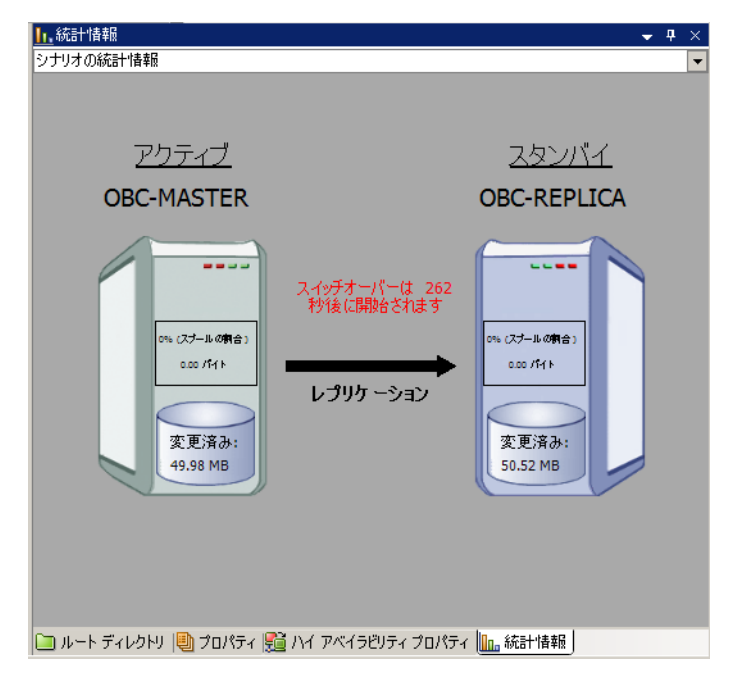

図 **7** 障害検知後のカウントダウン

<span id="page-23-1"></span>マスタサーバの OS が正常に稼働していて管理対象のサービスだけが停止している場合、カウントダウン終了 後、Arcserve HA は一度マスタサーバの管理対象サービスの起動を試行します(本書の手順のようにスイッチオ ーバーの開始方法に自動スイッチオーバーを選択している場合のみ)。その結果サービスが起動した場合にはス イッチオーバー処理は中断され、レプリケーションを継続します。起動できない場合にはスイッチオーバー処理が 自動で実行され、レプリカサーバで管理対象サービスが起動します。さらに、リダイレクション処理によりユーザは レプリカサーバへ誘導されます。

※ シナリオ作成の際、管理対象サービス選択時に「クリティカル」のチェックを外した場合、そのサービスへの監 視は行われません。

スイッチオーバーの開始方法に手動スイッチオーバーを選択している場合には、カウントダウンの値が 0 にな った時点でスイッチオーバーが必要である旨がマネージャのイベントに表示されます。それを受けて、マスタサー バの状態を確認してから [スイッチオーバーの実行]ボタンをクリックしてスイッチオーバーを行ってください。なお、 あらかじめ設定しておくことで、マスタ サーバの障害時にメール通知を受け取ることや Windows のイベント ビュ ーアにイベントを出力することも可能です。

#### <span id="page-24-0"></span>5 リバースレプリケーションおよびスイッチバックの実行

本番サーバが復旧し、運用を元に戻す場合にはまずスイッチオーバーしたシナリオを再度実行し、レプリカサー バからマスタサーバへ逆向きのレプリケーション処理(リバース レプリケーション)を開始します。その後スイッチオ ーバーの処理と同様の手順を踏むことでスイッチバックできます。なお、リバースレプリケーションを開始する際に は同期も実行されますので、業務時間やバッチ処理時間などは避けて開始してください。

※ 障害などでマスタ サーバが稼動できなくなってしまった際は、ネットワークへ接続する前にマスタ サーバの コンピュータ名に「-RHA」を付けます(本書では OBC-MASTER-RHA)。Active Directory ドメインに参加して いるサーバの場合には、一度ドメインから外した上で上記を実施してください。その後ネットワークに接続し、 ドメインに参加します。

#### <span id="page-24-1"></span>**5-1** リバースレプリケーションの実行

(ローカルコンピュータ): 全般 | ログオン | 回 サービス名<br>表示:名(N)  $HBD(D)$ 実行ファイルのパス(H)<br>「G¥Program FilesW - 0.4110g.com + 110g<br>スタートアップの<br>種類(E):<br><u>サービスのスタートア</u>: サービスの状態 **BRAG(S)** ここでサービスを開始 関始パラメータ(M):

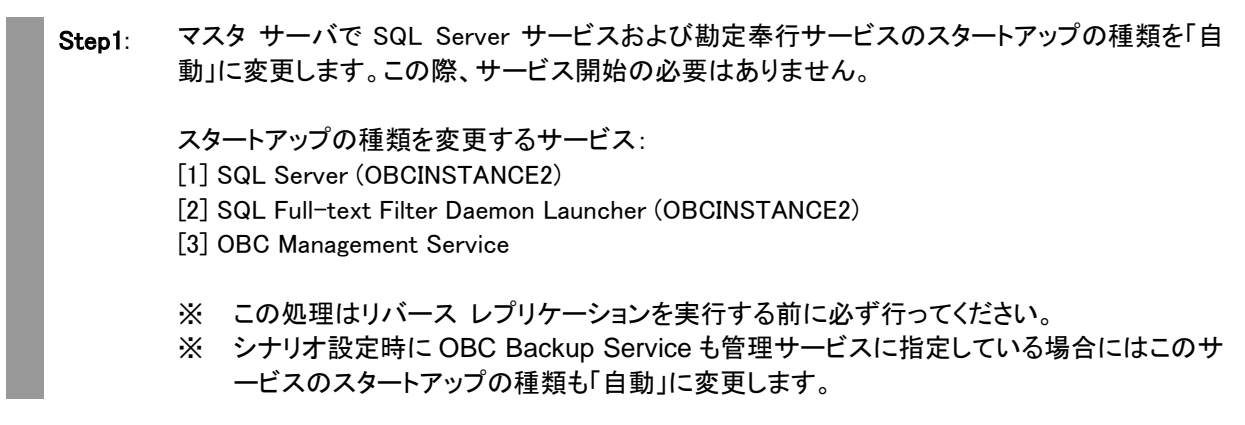

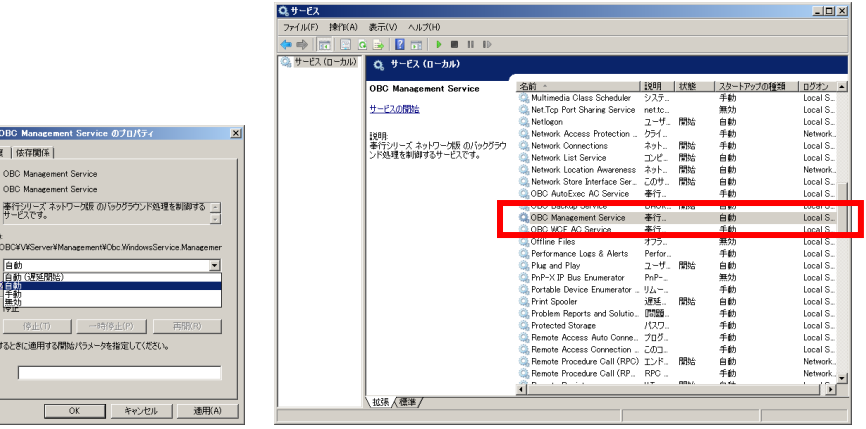

 Step2: マネージャのシナリオ ビューで作成したシナリオを選択し、ツールバーの[実行]ボタン(緑色三 角ボタン)、またはメニューの[シナリオ]-[実行]をクリックします。

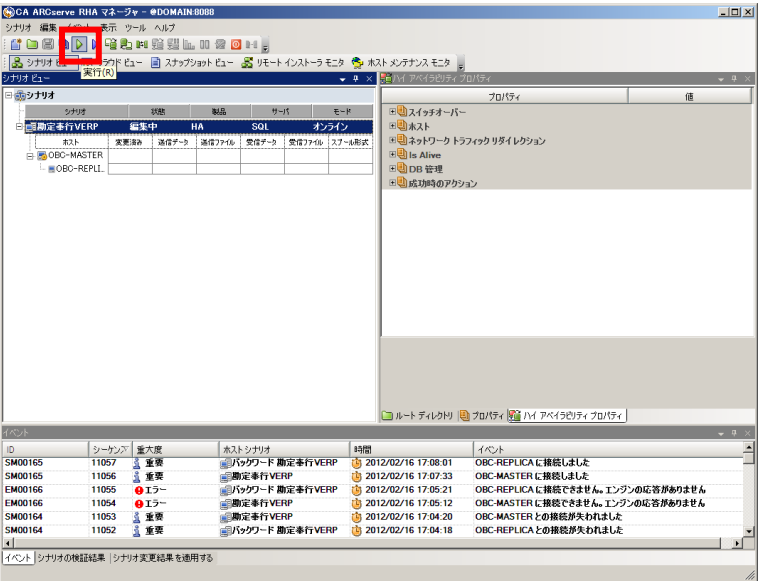

**Step3** シナリオ実行前の検証結果が表示されますので、[実行]をクリックします。エラーや警告が出た場 合は、[キャンセル]をクリックし、問題を解決した後に再度シナリオを実行してください。

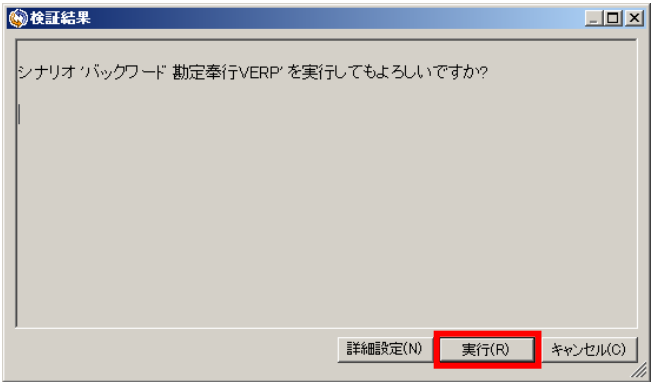

- **Step4** [実行]ダイアログで同期方法が表示されますので、内容を確認し[OK]をクリックし、同期を実行しま す。
	- ※ 同期はマスタ サーバとレプリカ サーバのデータを揃え、レプリケーションを開始するために必 要な処理です。同期の実行中はマスタサーバのパフォーマンスに影響が出る可能性がありま すので、同期は極力業務時間やバッチ処理などを避けて行ってください。なお、同期中にマス タ サーバのレプリケーション対象領域で行われたデータの変更は、スプールに蓄積されて同 期終了後にレプリカ サーバに反映されます。

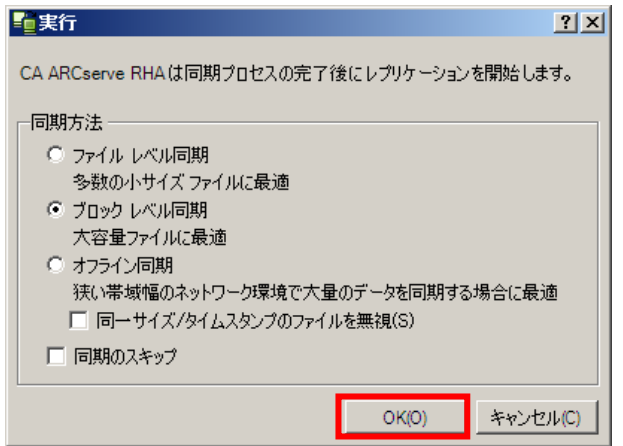

**Step5** 同期が完了するとリバースレプリケーションが開始します。マネージャ画面上でシナリオの状態が 「実行中」になっていることを確認してください。リバース レプリケーション開始後、一定時間後にマ スタ サーバからレプリカ サーバに向かって監視(Is Alive)が始まります。

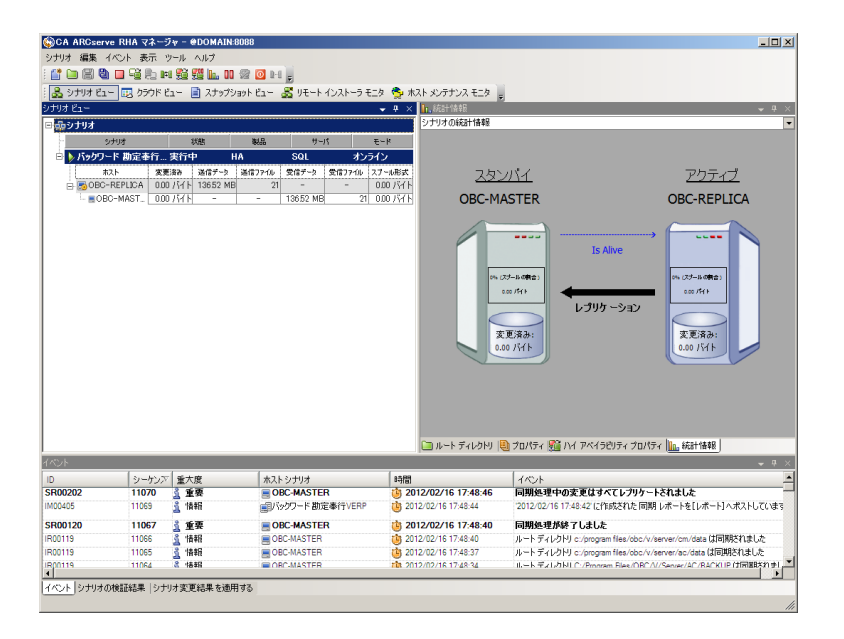

#### <span id="page-27-0"></span>**5-2** スイッチバックの実行

 Step6: マネージャ画面のシナリオビューより逆方向にスイッチオーバー(スイッチバック)する対象のシ ナリオを選択し、[スイッチオーバーの実行]ボタン、またはメニューの[シナリオ]-[スイッチオー バーの実行]をクリックします。

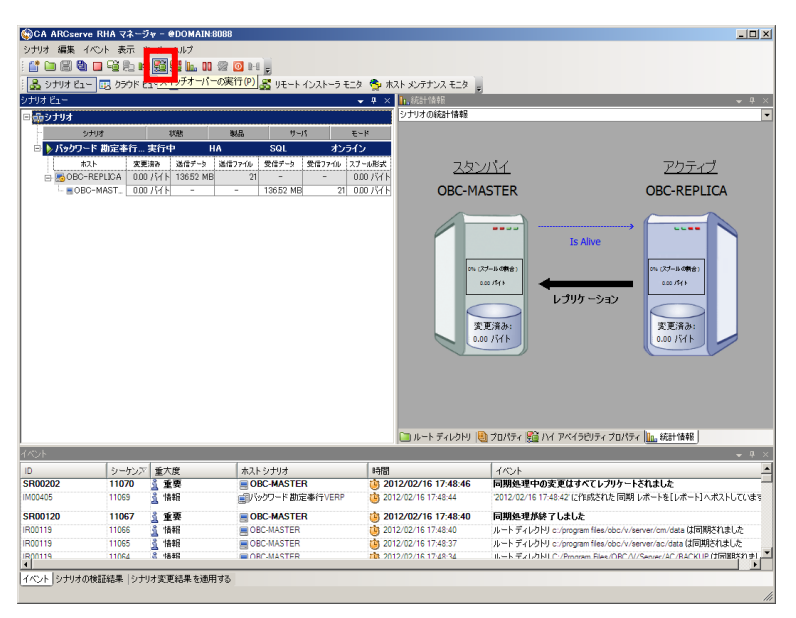

Step7: ダイアログボックスが表示され、スイッチオーバーの実行を再度確認されます。問題がなけれ ば[はい]をクリックします。

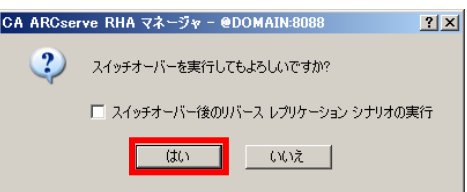

- Step8: スイッチオーバー処理が実行されます。レプリカ サーバの勘定奉行サービスは自動的に停止 され、マスタおよびレプリカ サーバのコンピュータ名を元に戻し各サーバで自動的に再起動を 行います。マスタ サーバおよびレプリカ サーバは既定時間を待ってから再起動します(デフォ ルト 120 秒)。
	- ※ スイッチオーバー処理が完全に終了し、サーバの再起動が終わるまでシナリオは開始し ないでください。通常、「スイッチオーバーが完了しました」というイベント メッセージの後 に再起動が行われます。

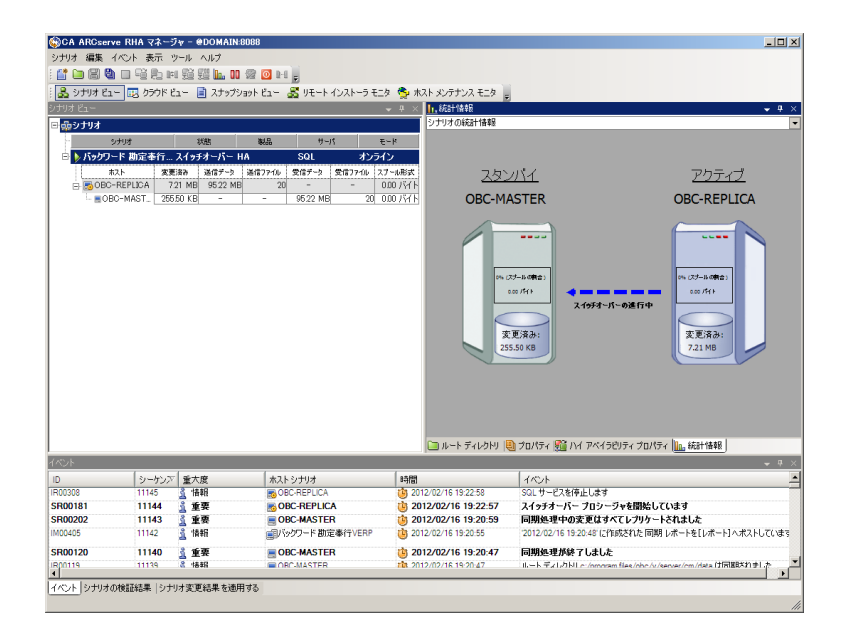

Step9: マネージャ画面のイベントビューに「スイッチオーバーが完了しました。」というイベント メッセー ジが表示されていて、再起動後にレプリカ サーバの勘定奉行サービスは停止し、マスタ サー バの勘定奉行サービスが開始していることを確認してください。

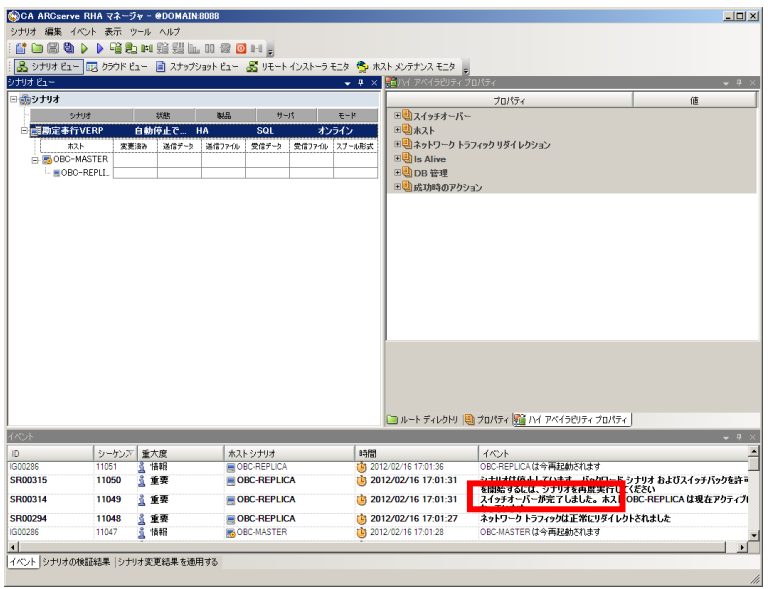

以上でマスタサーバに運用を切り戻すことができました。引き続きレプリケーションをマスタ サーバからレプリカ サーバに向かって行う場合には、シナリオ開始前にレプリカ サーバの SQL Server サービスおよび勘定奉行サー ビスのスタートアップの種類を「自動」に変更し、再度シナリオを実行してください。

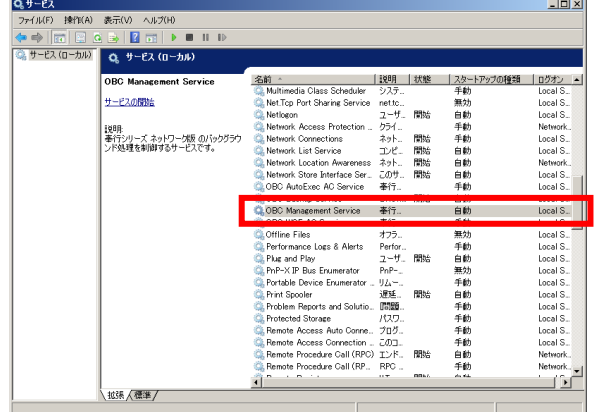

<span id="page-29-0"></span>6 付録

#### <span id="page-29-1"></span>**6-1** サーバを再起動する手順(ホストメンテナンス機能を使う)

勘定奉行 V ERP の運用を続けていく中で、OS や勘定奉行 V ERP へのパッチ適用、アンチウィルスの定義フ ァイルの更新などにより、サーバの再起動を求められることがあります。

Arcserve RHA はシナリオ実行中にマスタ サーバまたはレプリカ サーバの再起動を検知すると、同期を行い ます。これはマスタ サーバとレプリカ サーバのデータを一致させるために必要な処理です。しかし、同期中はマ スタサーバのパフォーマンスが悪化するため、データ量が多い環境ではシステムの停止時間を長く取らなければ いけない場合があります。

そこで、Arcserve RHA には、再起動後に同期を行わずに済ませるための、ホストメンテナンス機能が搭載され ています。ホストメンテナンスを実行すると、Arcserve RHA は稼働中の SQL Server サービスおよび勘定奉行サ ービスを停止し、マスタサーバのスプール領域に溜まっていたジャーナルファイル(変更処理の内容が記録された ファイル)をレプリカサーバへすべて転送します。転送が終わった段階で、マネージャ画面に再起動の準備が整っ た旨が表示されるので、その後任意のタイミングで対象サーバの再起動を行うと、再起動後に同期が行われず、 すぐにレプリケーションが開始します。

- ※ 自動スイッチオーバーを有効にしていても、ホストメンテナンス実行中はスイッチオーバーを行いません。
- ※ マスタサーバのホストメンテナンス時には稼働中の管理対象サービスが停止します。
- ※ ホストメンテナンスによる管理対象サービスの停止はマスタサーバの再起動時の動作です。レプリカ サーバ を再起動する際はサービス停止を行いません。
- ※ 以下の手順は Arcserve RHA PowerShell を使い、バッチ化することも出来ます。詳しい手順やサンプルスク リプトは以下の資料「これで解決!PowerShell スクリプト実行ガイド」を参考にしてください。 http://www.arcserve.com/~/media/Files/TechnicalDocuments/asrha\_r16\_powershell\_guide.pdf

#### Step1: レプリケーションが実行中にマネージャから[ホスト メンテナンスの起動]をクリックするか、もし くはメニューの[ツール]-[ホスト メンテナンスの起動]を選択します。

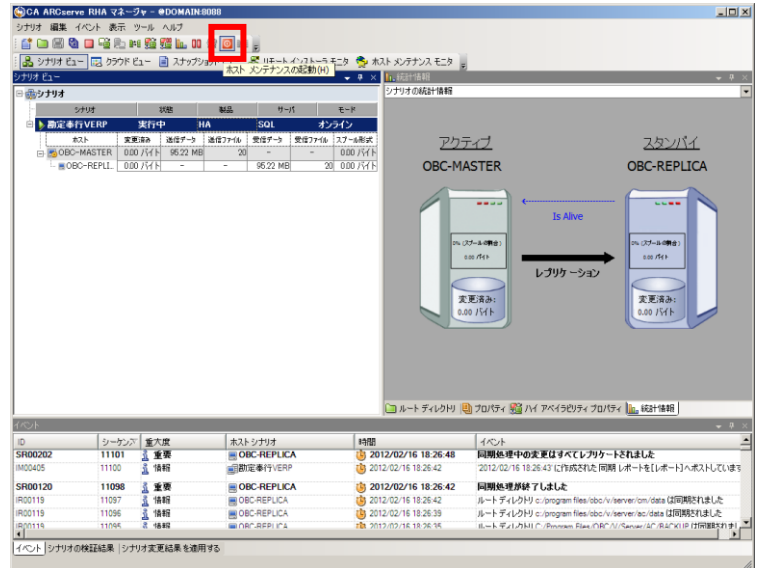

 Step2: [ホスト メンテナンス]ウィザードが起動します。[ホストの選択]画面で対象となるサーバを選択 し、[次へ]をクリックします。本書ではマスタサーバを選択しています

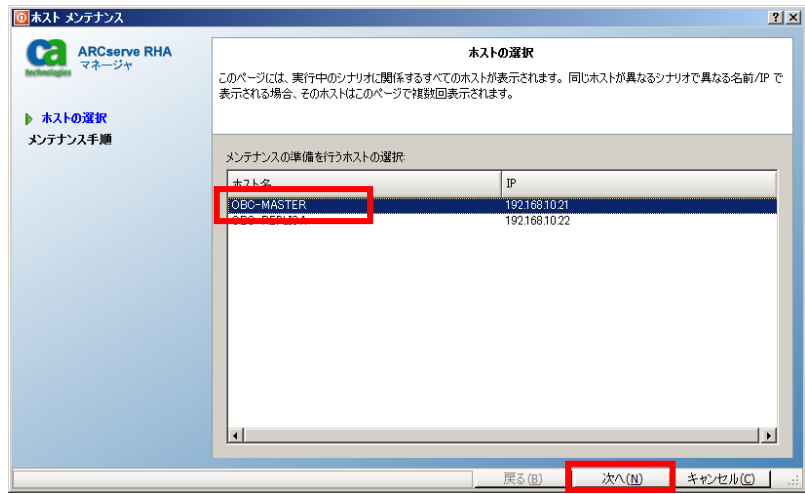

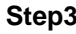

**Step3** [メンテナンス手順]画面で[メンテナンスのシナリオ]中に再起動対象となるサーバ上で稼働中のシ ナリオがリストされていることを確認してください。[開始]をクリックします。

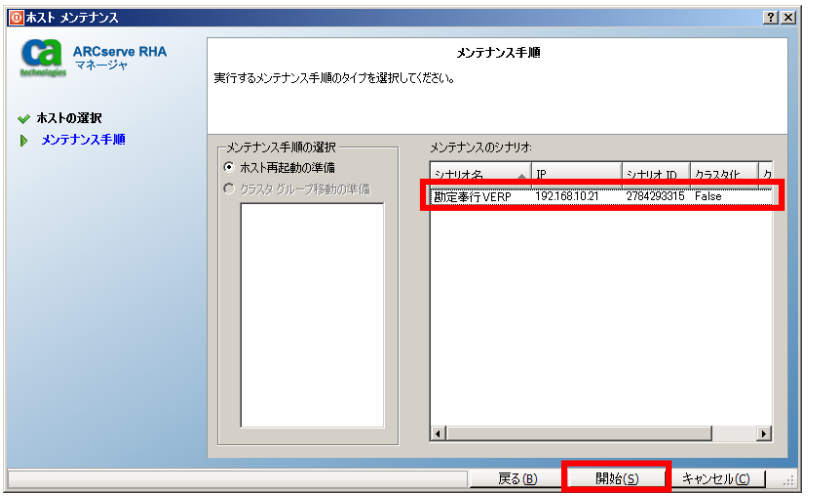

**Step4** [ホスト メンテナンスの確認]ダイアログボックスが表示され、ホストメンテナンスの続行を確認され ますので、[はい]をクリックして、ホストメンテナンスの処理を開始します。[ホストメンテナンス]ウィザ ードは自動的に閉じます。

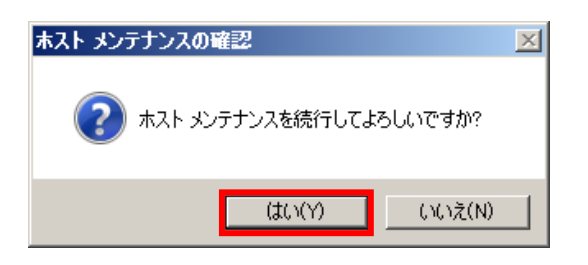

**Step5** マネージャ画面の上部[ホストメンテナンスモニタ]ビューをクリックします。ホストメンテナンスの対象 となったシナリオの状態が「ホストメンテナンスの準備完了」となっていることを確認してください。ま た[シナリオビュー]のシナリオのイベントに「再起動の準備ができました。」と表示されていることも 合わせて確認してください。このイベントを確認したら対象サーバを再起動します。 ※ Arcserve HA は自動的に再起動を行いません。任意のタイミングで実行してください。

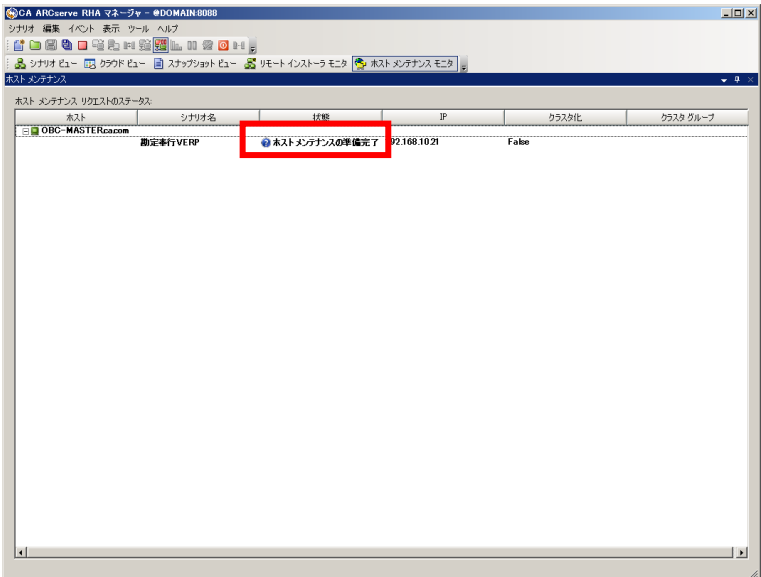

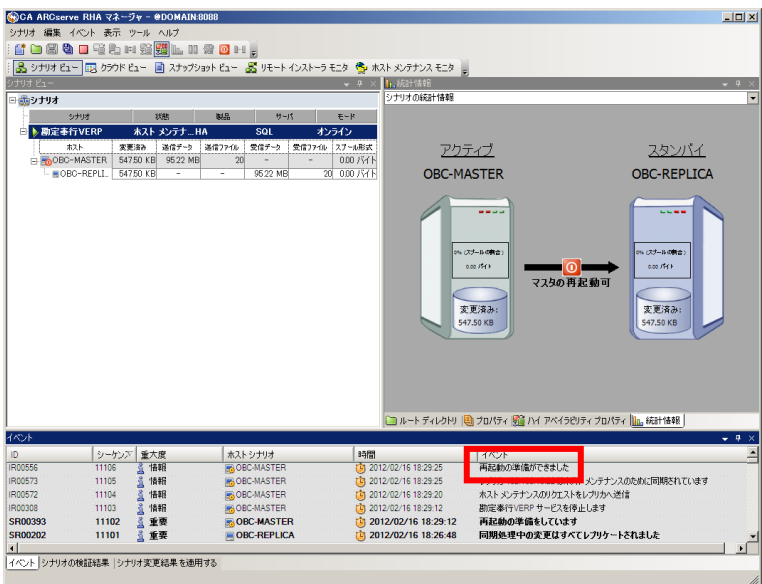

 Step6: マネージャを開き、各シナリオのイベントに「ホストメンテナンスプロセスが完了しました。レプリ ケーションは再同期なしに再開されました。」と表示されていることを確認してください。

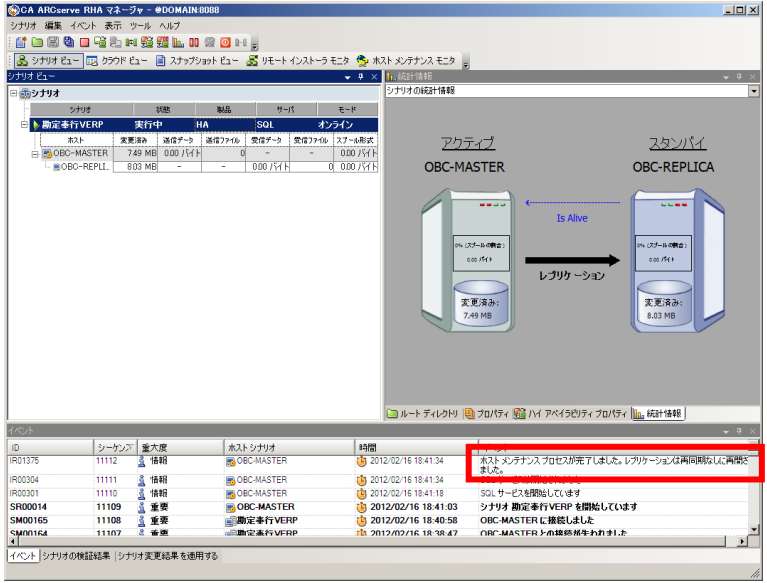

#### <span id="page-32-0"></span>**6-2** レプリカ サーバにコントロール サービスを導入した場合の注意

レプリカ サーバにコントロール サービスを導入されている環境で「コンピュータ名の切り替え」を使用した場合、 スイッチオーバー後に概要ページに接続することができなくなります。これは、レプリカ サーバのコンピュータ名が マスタ サーバのコンピュータ名に書き変わっているためです。

この場合には以下の手順のように URL 中のホスト名をスイッチオーバー後のものに変更してください。

Step1: 概要ページにアクセスをします。この段階ではスイッチオーバー前のホスト名(本書では obc-replica)が URL に利用されています。

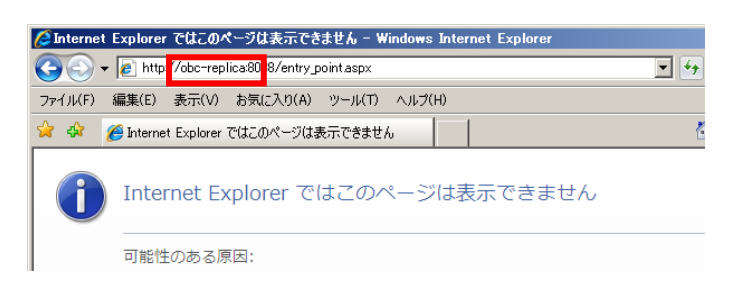

**Step2:** URL に含まれるホスト名をスイッチオーバー後のホスト名(本書では obc-master)に変更し、変更 後の URL にアクセスします。 例) http://obc-master:8088/entry\_point.aspx

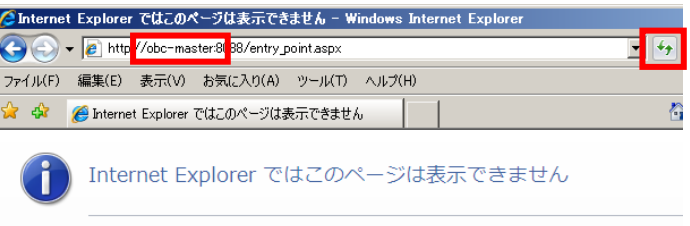

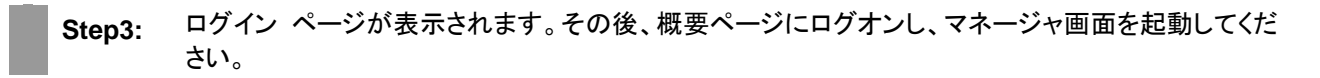

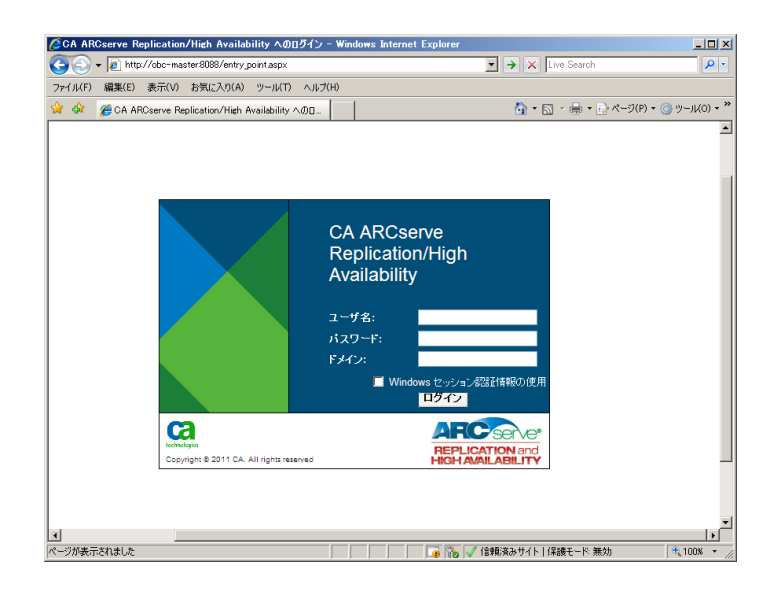

## <span id="page-34-0"></span>まとめ

勘定奉行 V ERP のデータ保護対応することができる Arcserve RHA の技術を利用する事で、重要度の増した 会計システムの災害対策や事業継続を容易に、そして安価に実現することができます。

Arcserve RHA による勘定奉行 V ERP のデータ保護には以下のようなメリットがあります。

- スイッチオーバーで手軽に勘定奉行 V ERP の可用性向上
- WAN 越えのデータ転送で手間のかからない災害対策

勘定奉行 V ERP と、Arcserve RHA の組み合わせは、災害対策や事業継続を必要とする多くの企業にとって 最適なソリューションです。

#### <span id="page-34-1"></span>**7-1** 製品情報

◆ OBC 奉行 V ERP シリーズ

会計 ソフト・会計 システムなら勘定奉行の OBC [公式サイト]

<http://www.obc.co.jp/>

ERP パッケージ 奉行 V ERP | 勘定奉行の OBC

[http://www.obc.co.jp/click/v-erp/index.html?sc\\_bid=topflash](http://www.obc.co.jp/click/v-erp/index.html?sc_bid=topflash)

OBC Net サービス (サポート情報)

<http://www.obcnet.jp/>

◆ Arcserve Replication/High Availability r16

Arcserve シリーズ 総合情報サイト

<http://arcserve.com/jp/>

Arcserve Replication/High Availability r16 情報ページ

<http://arcserve.com/jp/products/ca-arcserve-replication.aspx>

テクニカルサポート: Arcserve Replication r16 for Windows 関連製品 <http://www.casupport.jp/resources/babxo16win/>

テクニカルサポート: Arcserve Replication r16 for Windows:製品マニュアル <http://www.casupport.jp/resources/babxo16win/manuals/>